## **GARMIN.**

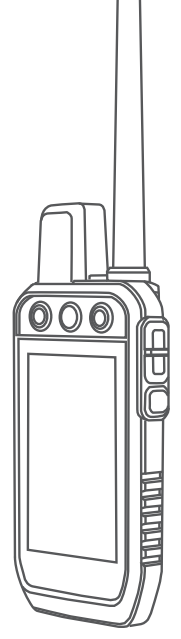

# Alpha® 300 z funkcją szkolenia

## Podręcznik użytkownika

#### © 2023 Garmin Ltd. lub jej oddziały

Wszelkie prawa zastrzeżone. Zgodnie z prawami autorskimi, kopiowanie niniejszego podręcznika użytkownika w całości lub częściowo bez pisemnej zgody firmy Garmin jest zabronione. Firma Garmin zastrzega sobie prawo do wprowadzenia zmian, ulepszeń do produktów lub ich zawartości niniejszego podręcznika użytkownika bez konieczności powiadamiania o tym jakiejkolwiek osoby lub organizacji. Odwiedź stronę internetową [www.garmin.com](http://www.garmin.com), aby pobrać bieżące aktualizacje i informacje uzupełniające dotyczące użytkowania niniejszego produktu.

Garmin®, logo Garmin, Alpha®, ANT®, ANT+®, City Navigator®, oraz Xero® są znakami towarowymi firmy Garmin Ltd. lub jej oddziałów zarejestrowanymi w Stanach Zjednoczonych i innych krajach. BaseCamp™, Garmin Explore™, Garmin Express™, Garmin HuntView™, tempe™ i TT™ są znakami towarowymi firmy Garmin Ltd. lub jej oddziałów. Wykorzystywanie tych znaków bez wyraźnej zgody firmy Garmin jest zabronione.

Apple® oraz Mac®są znakami towarowymi firmy Apple Inc., zarejestrowanymi w Stanach Zjednoczonych i innych krajach. Znak i logo BLUETOOTH® stanowią własność firmy Bluetooth SIG, Inc., a używanie ich przez firmę Garmin podlega warunkom licencji. microSD® oraz logo microSDHC są znakami towarowymi firmy SD-3C, LLC. Wi-Fi® to zastrzeżony znak towarowy firmy Wi-Fi Alliance Corporation. Windows® jest zastrzeżonym znakiem towarowym firmy Microsoft Corporation w Stanach Zjednoczonych i w innych krajach. Pozostałe znaki towarowe i nazwy handlowe należą do odpowiednich właścicieli.

## Spis treści

## **[Rozpoczęcie pracy z urządzeniem....](#page-6-0) 1**

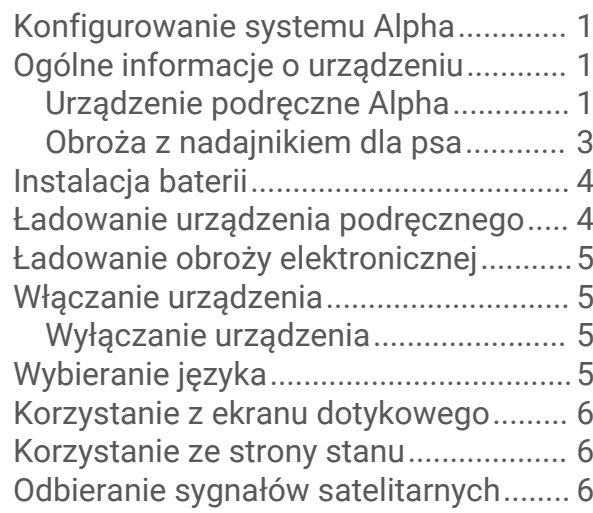

## **[Konfiguracja obroży z nadajnikiem dla](#page-12-0)**

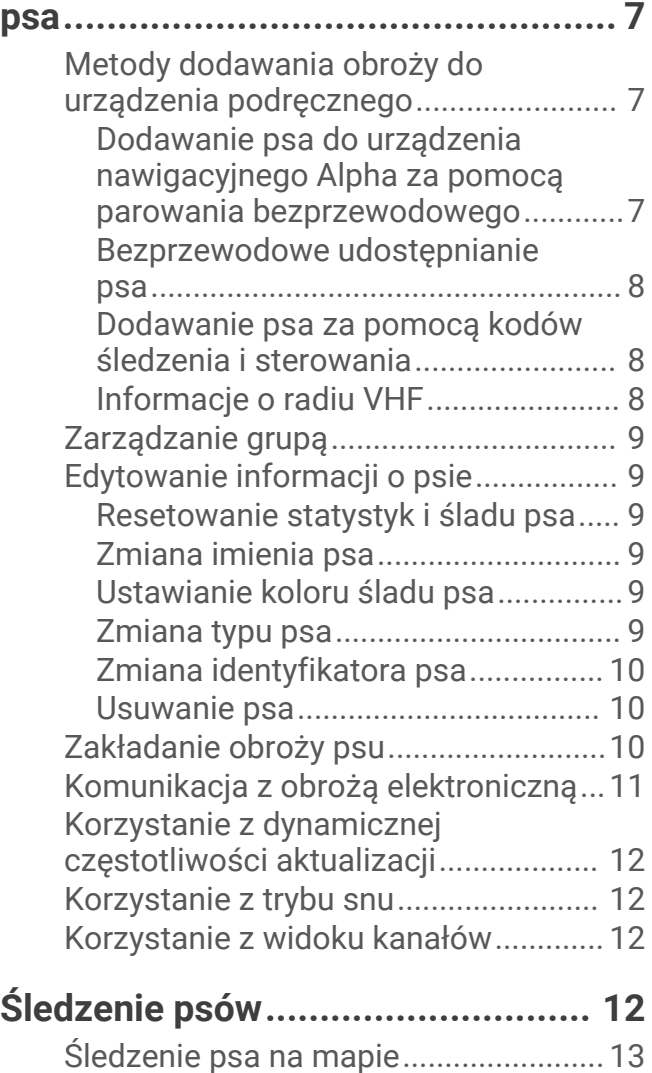

[Ikony statusu psa..................................](#page-18-0) 13

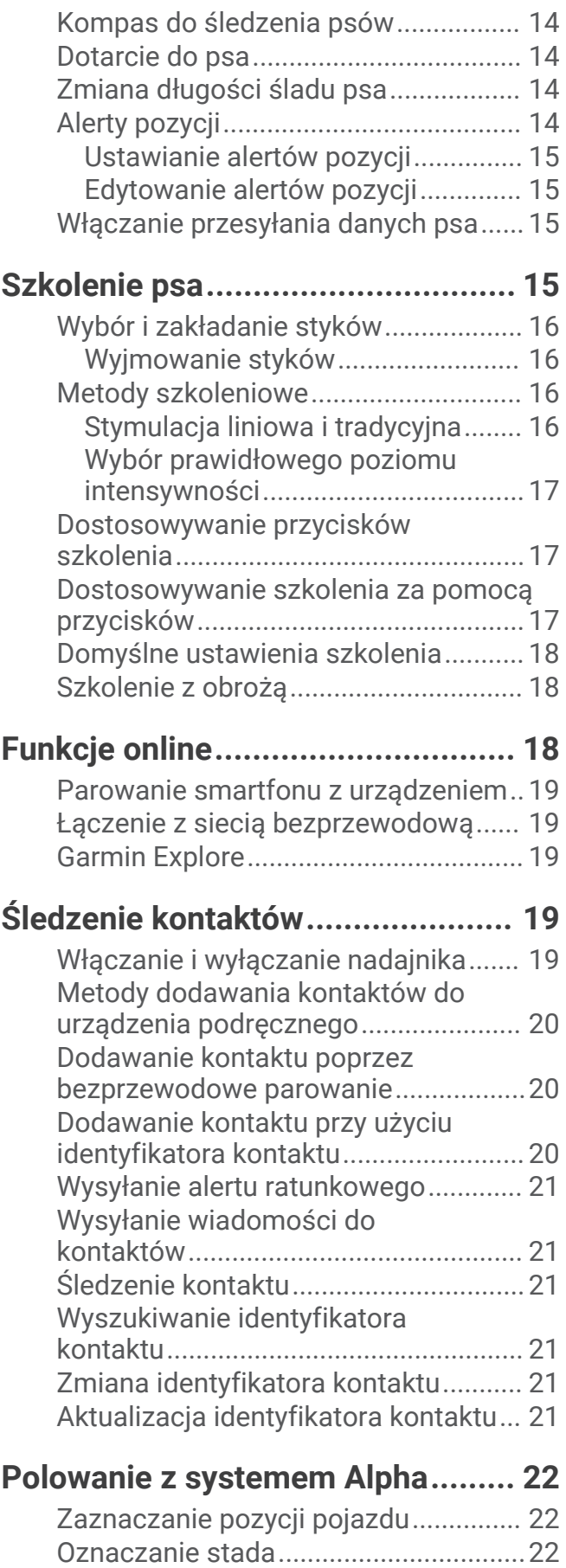

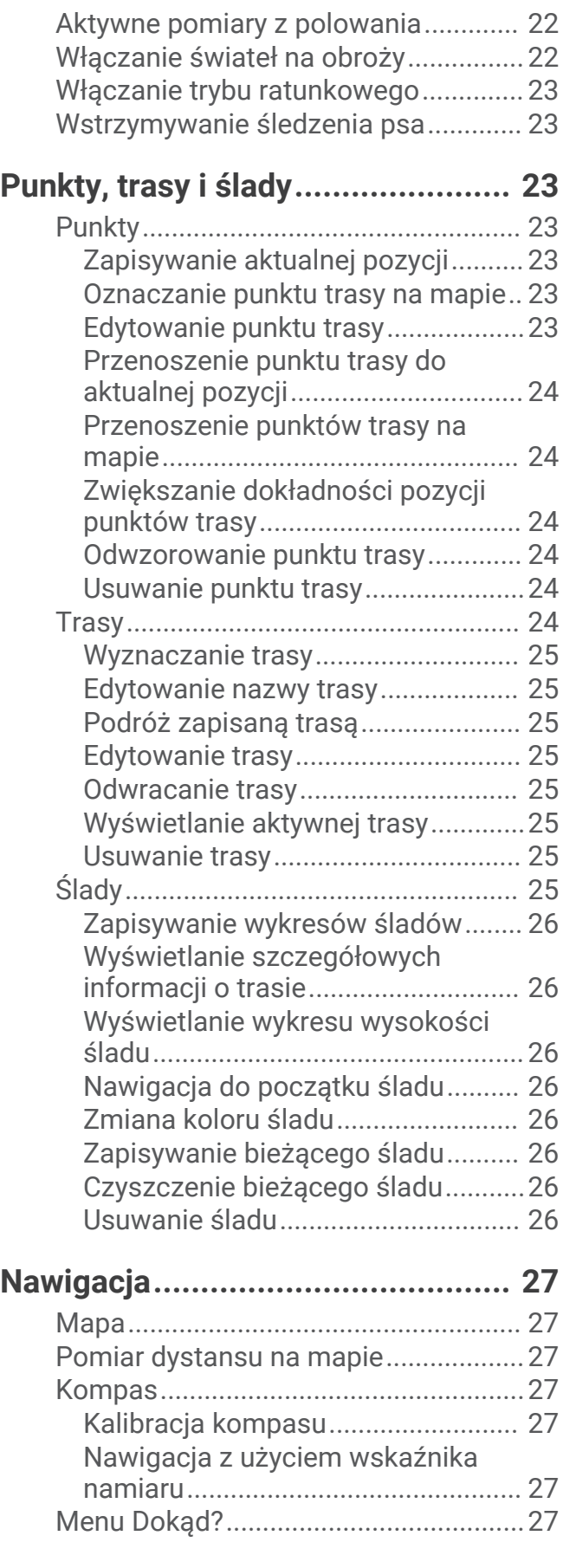

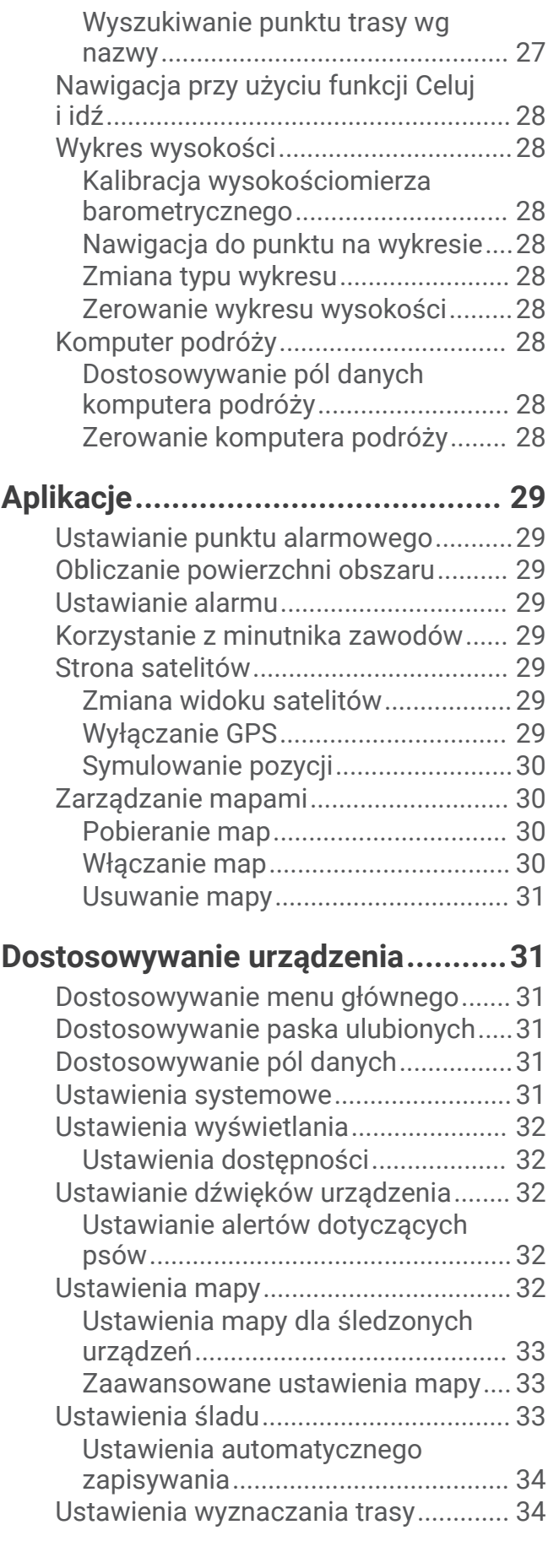

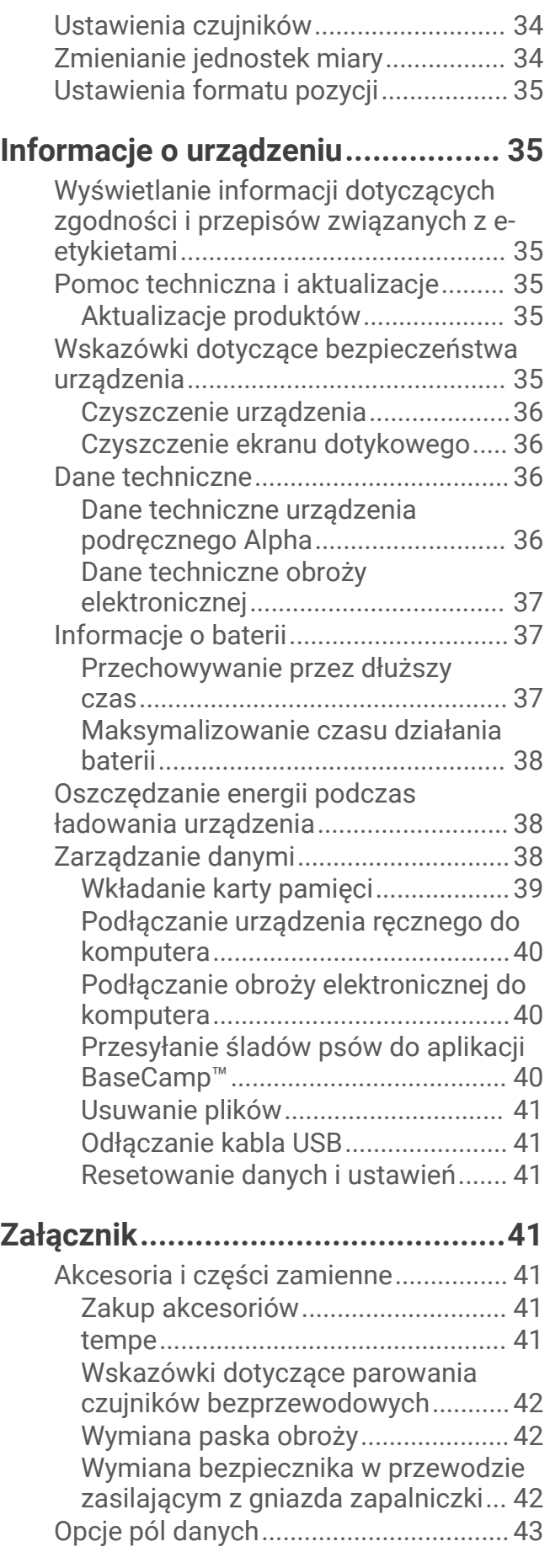

## Rozpoczęcie pracy z urządzeniem

#### **OSTRZEŻENIE**

<span id="page-6-0"></span>Należy zapoznać się z zamieszczonym w opakowaniu produktu przewodnikiem *Ważne informacje dotyczące bezpieczeństwa i produktu* zawierającym ostrzeżenia i wiele istotnych wskazówek.

## Konfigurowanie systemu Alpha

Przed rozpoczęciem korzystania z systemu Alpha należy skonfigurować wszystkie urządzenia.

- **1** Naładuj urządzenie podręczne (*[Ładowanie urządzenia podręcznego](#page-9-0)*, strona 4).
- **2** Naładuj obrożę z nadajnikiem dla psa (*[Ładowanie obroży elektronicznej](#page-10-0)*, strona 5).
- **3** Włącz urządzenia (*[Włączanie urządzenia](#page-10-0)*, strona 5).
- **4** Wybierz język (*[Wybieranie języka](#page-10-0)*, strona 5).
- **5** W razie potrzeby sparuj obrożę z nadajnikiem dla psa z urządzeniem ręcznym (*[Metody dodawania obroży do](#page-12-0) [urządzenia podręcznego](#page-12-0)*, strona 7).
- **6** W razie potrzeby skalibruj kompas w urządzeniu podręcznym (*[Kalibracja kompasu](#page-32-0)*, strona 27).

## Ogólne informacje o urządzeniu

#### Urządzenie podręczne Alpha

#### *NOTYFIKACJA*

W pobliżu urządzenia podręcznego nie należy używać radia o mocy przekraczającej 5 W. Jego działanie może nieodwracalnie uszkodzić urządzenie.

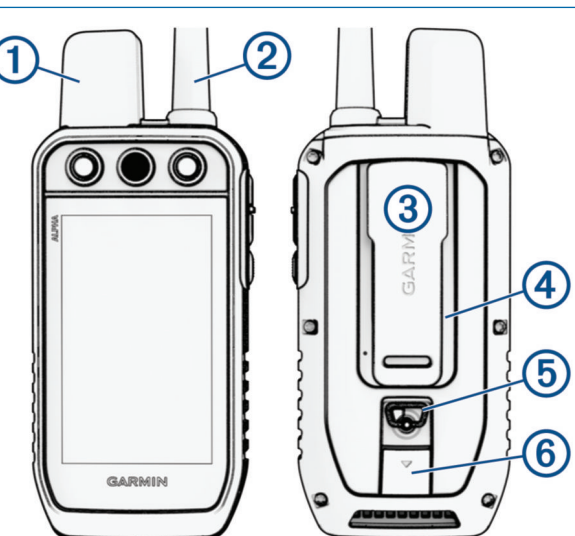

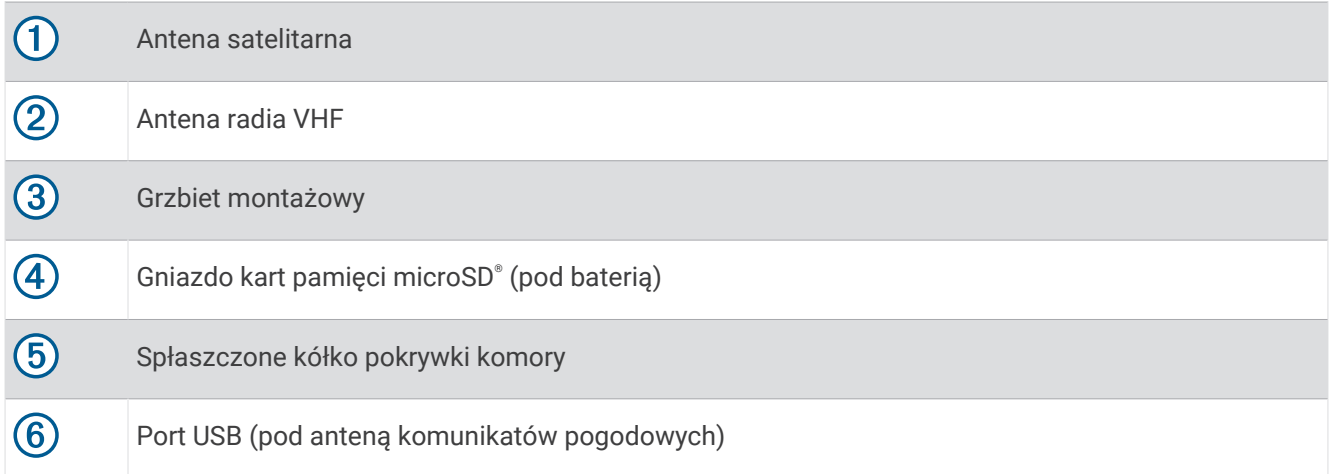

## Przyciski urządzenia Alpha

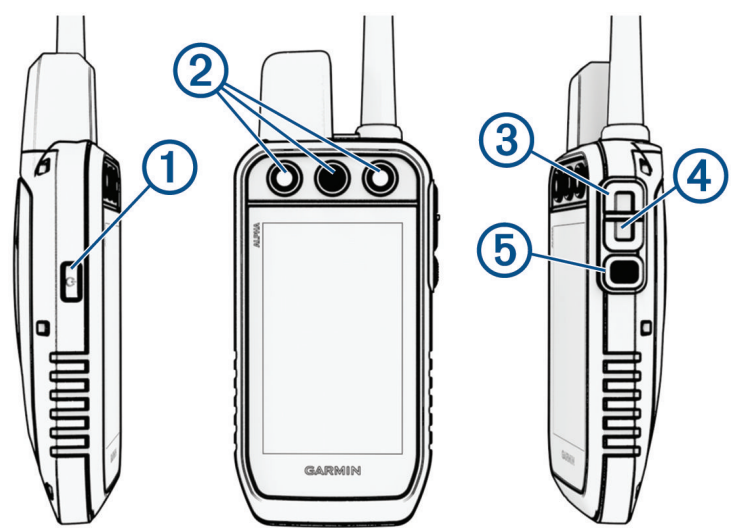

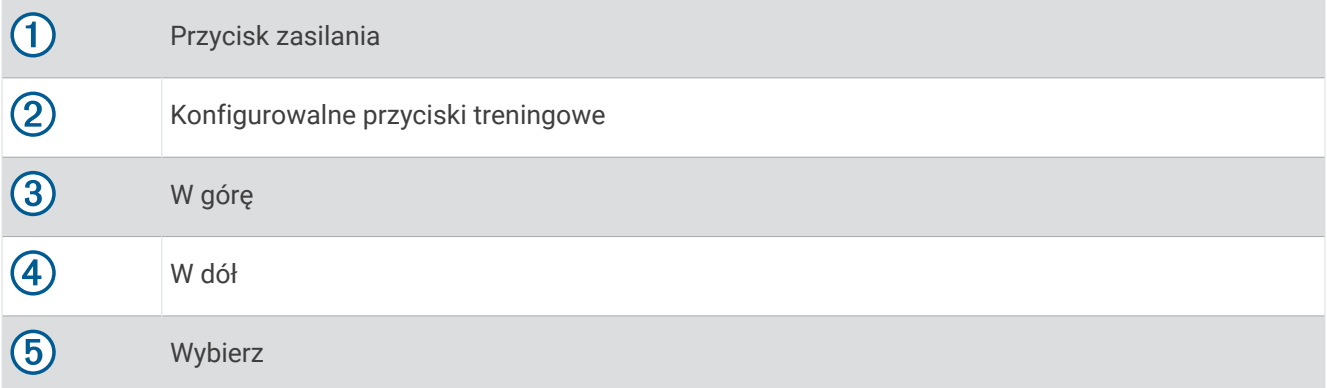

## <span id="page-8-0"></span>Obroża z nadajnikiem dla psa

**UWAGA:** Posiadana obroża z nadajnikiem dla psa może wyglądać nieco inaczej niż zaprezentowane tutaj urządzenie.

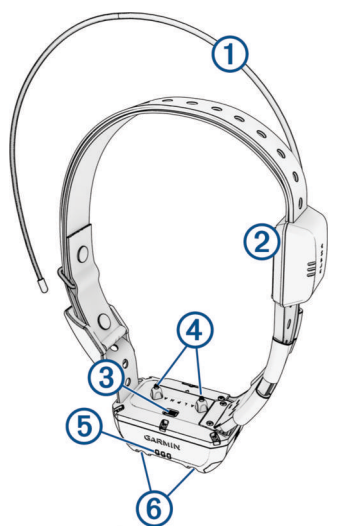

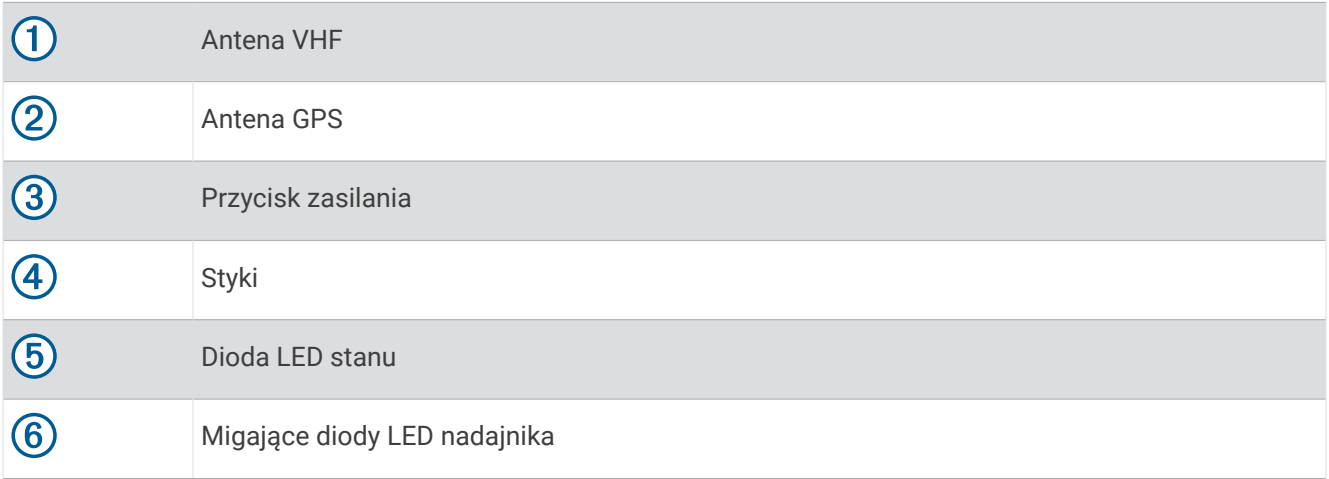

## <span id="page-9-0"></span>Instalacja baterii

- **1** Obróć spłaszczone kółko w lewo i pociągnij, aby zdjąć pokrywkę.
- **2** Odszukaj metalowe styki na krawędzi baterii litowo-jonowej.
- **3** Włóż baterię do komory, wsuwając ją najpierw stroną ze stykami.

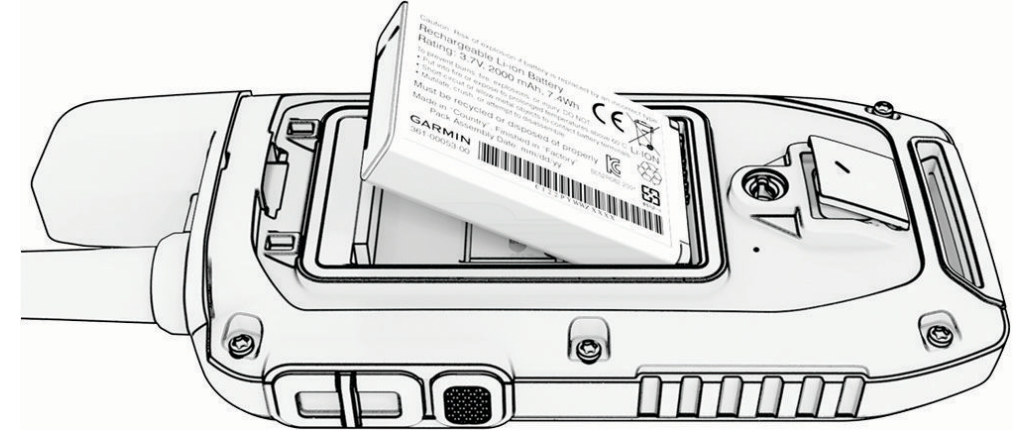

- **4** Dociśnij baterię, aby wskoczyła na miejsce.
- **5** Załóż pokrywkę baterii i obróć spłaszczone kółko w prawo.

#### Ładowanie urządzenia podręcznego

#### *NOTYFIKACJA*

Aby zapobiec korozji, należy całkowicie osuszyć port USB, antenę komunikatów pogodowych i obszary wokół nich przed rozpoczęciem ładowania lub podłączeniem do komputera.

**UWAGA:** Urządzenie nie będzie się ładować, jeśli temperatura otoczenia będzie poza dopuszczalnym zakresem (*[Dane techniczne urządzenia podręcznego Alpha](#page-41-0)*, strona 36).

Przed pierwszym użyciem urządzenia należy w pełni naładować baterię. Ładowanie całkowicie rozładowanej baterii trwa około 4 godzin.

**1** Unieś osłonę zabezpieczającą (1).

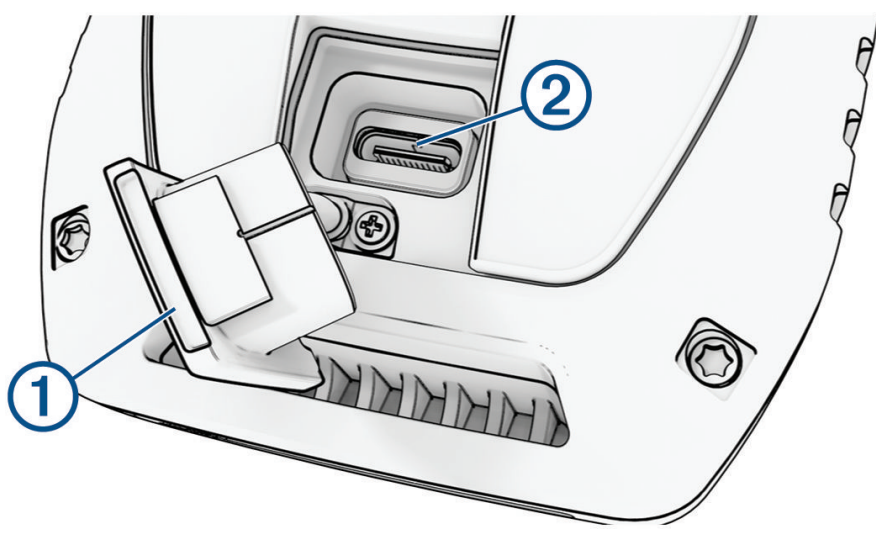

- **2** Podłącz mniejszą wtyczkę przewodu zasilającego do portu USB  $(2)$  w urządzeniu.
- **3** Podłącz drugą wtyczkę przewodu zasilającego do odpowiedniego źródła zasilania.

Wyświetlacz LCD urządzenia podręcznego wskazuje aktualny stan naładowania baterii.

## <span id="page-10-0"></span>Ładowanie obroży elektronicznej

#### *NOTYFIKACJA*

Aby zapobiec korozji, należy dokładnie osuszyć styki na obroży i obszar wokół nich przed podłączeniem zaczepu do ładowania.

**UWAGA:** Posiadana obroża z nadajnikiem dla psa może wyglądać nieco inaczej niż zaprezentowane tutaj urządzenie.

Przed pierwszym użyciem obroży elektronicznej należy w pełni naładować baterię. Ładowanie całkowicie rozładowanej baterii trwa około 5 godzin.

**1** Przymocuj zaczep do ładowania (1) do obroży elektronicznej (2).

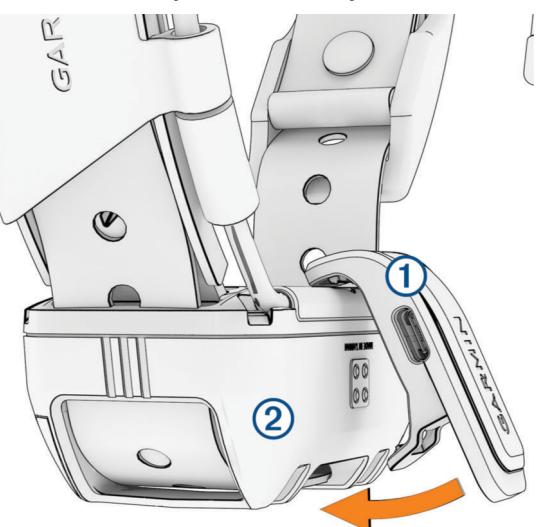

- **2** Podłącz mniejszą wtyczkę przewodu zasilającego do portu USB w zaczepie do ładowania.
- **3** Podłącz przewód zasilający do źródła zasilania. Podczas ładowania dioda LED stanu obroży świeci w sposób ciągły na czerwono.
- **4** Gdy dioda LED stanu zacznie świecić w sposób ciągły na zielono, odłącz zaczep do ładowania od obroży.

#### Włączanie urządzenia

- Na urządzeniu podręcznym naciśnij przycisk zasilania.
- Naciśnij i przytrzymaj przycisk zasilania obroży tak długo, aż zamiga jej dioda LED i usłyszysz sygnał dźwiękowy.

#### Wyłączanie urządzenia

- Naciśnij i przytrzymaj przycisk zasilania urządzenia podręcznego tak długo, aż wyłączy się wyświetlacz LCD.
- Naciśnij i przytrzymaj przycisk zasilania obroży z nadajnikiem dla psa tak długo, aż dioda LED zmieni kolor na czerwony.

## Wybieranie języka

Przy pierwszym włączeniu urządzenia należy wybrać język urządzenia z listy dostępnych języków. Język można zmienić w sekcji ustawienia języka w ustawieniach System.

- **1** W menu głównym wybierz kolejno  $\mathbb{X}$  > System > Jezyk.
- **2** Wybierz jezyk.

## <span id="page-11-0"></span>Korzystanie z ekranu dotykowego

- Wybierz  $\equiv$ , aby otworzyć menu.
- $\cdot$  Wybierz  $\bigcap$ , aby powrócić do ekranu głównego.
- Wybierz  $\sum$ , aby powrócić do poprzedniej strony.
- Gdv iesteś dalej niż jedno menu od ekranu głównego, wybierz i przytrzymaj , aby powrócić do ekranu głównego.
- Jeśli sterowanie przewijaniem jest włączone, wybierz **A** i V, aby przewijać ([Ustawienia dostępności](#page-37-0), [strona 32](#page-37-0)).

## Korzystanie ze strony stanu

Na stronie stanu wyświetlane są czas, moc sygnału GPS i czas pracy baterii urządzenia. Można tu również dostosować ustawienia i uzyskać dostęp do skrótów. Stronę stanu można otworzyć z dowolnej innej strony, naciskając przycisk zasilania.

**Jasność ekranu**: Umożliwia zmianę jasności ekranu.

**Zablokuj ekran**: Pozwala zablokować ekran, aby zapobiec przypadkowemu uruchomieniu funkcji.

- **Zablokuj przyciski**: Umożliwia zablokowanie przycisków urządzenia, aby zapobiec ich przypadkowemu naciśnięciu.
- **Mój identyfikator**: Wyświetla identyfikator urządzenia i umożliwia przesyłanie informacji o urządzeniu do zgodnego urządzenia podręcznego. Nadajnik można włączać i wyłączać.

**Alerty**: Wyświetla alerty dotyczące psów.

## Odbieranie sygnałów satelitarnych

Tak obroża elektroniczna, jak i urządzenie nawigacyjne muszą odebrać sygnały z satelitów przed założeniem obroży psu na szyję. Odebranie sygnałów z satelitów może potrwać kilka minut.

- **1** Wyjdź na zewnątrz, na otwarty teren.
- **2** Włącz oba urządzenia (*[Włączanie urządzenia](#page-10-0)*, strona 5).

na pasku stanu pokazuje moc sygnału GPS.

Gdy obroża elektroniczna odbierze sygnały satelitarne, dioda LED zacznie migać na zielono.

## Konfiguracja obroży z nadajnikiem dla psa

#### <span id="page-12-0"></span>Metody dodawania obroży do urządzenia podręcznego

Do jednego urządzenia podręcznego można dodać do 250 obroży elektronicznych, korzystając z MURS/VHF, wprowadzając kod śledzenia i sterujący lub udostępniając bezprzewodowo za pomocą technologii ANT+® . Jednocześnie aktywne może być do 20 urządzeń.

**Korzystanie z trybu MURS/VHF**: Umożliwia dodanie obroży po włączeniu w niej trybu parowania przez naciśnięcie przycisku zasilania.

Ta metoda jest przydatna w przypadku dodawania nowej obroży do systemu przed wyruszeniem na polowanie (*Dodawanie psa do urządzenia nawigacyjnego Alpha za pomocą parowania bezprzewodowego*, strona 7).

**Wprowadzanie kodów śledzenia i sterującego**: Umożliwia dodanie obroży należącej do innej osoby i nieznajdującej się na danym obszarze. Właściciel psa musi określić, czy inne osoby mogą tylko śledzić psa, czy również go kontrolować. W przypadku tej metody właściciel psa musi znaleźć kody i podać je osobie, która chce dodać obrożę.

Ta metoda jest przydatna, gdy chcemy dodać obrożę podczas polowania, ale pies nie znajduje się w pobliżu. Przykład: dodajesz obrożę psa innego myśliwego do urządzenia ręcznego, ale nie jesteś właścicielem tej obroży (*[Dodawanie psa za pomocą kodów śledzenia i sterowania](#page-13-0)*, strona 8).

**UWAGA:** Funkcja ta różni się w zależności od typu obroży i dostępności funkcji na danym obszarze. Mogą być wyświetlane tylko kody śledzenia lub kody śledzenia i sterujący.

**Bezprzewodowe udostępnianie za pomocą technologii ANT+**: Umożliwia dodanie obroży należącej do innej osoby i nieznajdującej się na danym obszarze. Właściciel psa musi określić, czy inne osoby mogą tylko śledzić psa, czy również go szkolić. W przypadku tej metody właściciel psa nie musi znajdować kodów i podawać ich osobie, która chce dodać obrożę. W ramach tej metody dodawane są również informacje o psie, np. imię psa, ustawienia komunikacji i pozycja początkowa, z przesyłającego urządzenia podręcznego do urządzenia użytkownika. Aby móc bezprzewodowo udostępniać dane, oba urządzenia podręczne muszą znajdować się w zasięgu 3 m (10 stóp).

Ta metoda jest przydatna, gdy chcemy dodać obrożę podczas polowania, a pies nie znajduje się w pobliżu. Przykład: pies został już spuszczony ze smyczy, a użytkownik znajduje się w pobliżu jego właściciela, który może udostępnić psa bezprzewodowo (*[Bezprzewodowe udostępnianie psa](#page-13-0)*, strona 8).

#### Dodawanie psa do urządzenia nawigacyjnego Alpha za pomocą parowania bezprzewodowego

Aby sparowanie elektroniczne było możliwe, obroża elektroniczna musi być w zasięgu urządzenia nawigacyjnego Alpha.

**1** Przytrzymaj przycisk zasilania, aż obroża elektroniczna wyemituje dwie serie sygnałów dźwiękowych (około 2 sekundy), a następnie puść przycisk zasilania.

Wskaźnik LED stanu zacznie migać na niebiesko. Obrożę elektroniczną można teraz sparować z urządzeniem nawigacyjnym.

- **2** W urządzeniu nawigacyjnym wybierz kolejno **Lista psów** > **Dodaj psa**.
- **3** Wybierz **Sparuj obrożę** i wykonaj instrukcje wyświetlane na ekranie.
- **4** Po dodaniu obroży elektronicznej wpisz imię psa i wybierz  $\sqrt{\cdot}$ .
- **5** Wybierz kolor nadajnika dla tej obroży elektronicznej i wybierz ✔.

#### <span id="page-13-0"></span>Bezprzewodowe udostępnianie psa

Zanim będzie można udostępniać dane bezprzewodowo przez sieć ANT+, należy umieścić urządzenie podręczne Alpha w odległości nie większej niż 3 m (10 stóp) od innego urządzenia przenośnego.

- **1** Wybierz **Lista psów**.
- **2** Wybierz psa do udostępnienia.
- **3** Wybierz > **Prześlij bezprzewodowo**.
- **4** Wybierz opcję:
	- Aby inna osoba mogła śledzić pozycję psa na mapie i kompasie do śledzenia psów, wybierz **Tylko śledź**.
	- Aby inna osoba mogła śledzić psa i korygować jego zachowanie, wybierz **Śledź i steruj**.

Aby pomyślnie udostępnić obrożę z nadajnikiem dla psa, drugie urządzenie podręczne musi odbierać informacje urządzenia (*[Dodawanie psa do urządzenia nawigacyjnego Alpha za pomocą parowania](#page-12-0)  [bezprzewodowego](#page-12-0)*, strona 7).

#### Dodawanie psa za pomocą kodów śledzenia i sterowania

**UWAGA:** Funkcja ta różni się w zależności od typu obroży i dostępności funkcji na danym obszarze.

Aby dodać psa za pomocą kodów śledzenia i sterowania, właściciel psa musi najpierw znaleźć i podać użytkownikowi te kody (*Wyszukiwanie identyfikatora psa oraz kodów śledzenia i sterującego*, strona 8).

Możesz użyć kodów śledzenia i sterowania, aby autoryzować urządzenie podręczne do obsługi obroży z nadajnikiem dla psa. Jeśli nie znajdujesz się w pobliżu psa, którego chcesz dodać, lub nie możesz przełączyć obroży w tryb parowania, możesz dodać psa za pomocą kodów śledzenia i sterowania.

- **1** Wybierz kolejno **Lista psów** > **Dodaj psa**.
- **2** Wybierz **Podaj kod śledzenia lub sterujący**.
- **3** Podaj kod śledzenia lub sterowania przypisany do obroży i wybierz  $\blacktriangledown$ . Kod śledzenia psa umożliwia śledzenie psa. Kod sterowania psa umożliwia śledzenie i szkolenie psa.
- **4** Podaj imię psa i wybierz ✔.

#### Wyszukiwanie identyfikatora psa oraz kodów śledzenia i sterującego

Kod śledzenia psa można udostępnić, aby mogła go śledzić inna osoba. Kod sterowania psa można również udostępnić, aby mogła go śledzić i trenować inna osoba.

- **1** Wybierz **Lista psów**.
- **2** Wybierz psa.

Kody śledzenia i sterującego są wyświetlane pod imieniem psa.

#### Informacje o radiu VHF

Urządzenie to korzysta ze ściśle określonych częstotliwości radiowych, które różnią się w zależności od kraju użytkowania produktu. Urządzenie nawigacyjne i obroża elektroniczna mają możliwość zainstalowania innej anteny przez użytkownika. Zmiana anteny może poprawić działanie komunikacji radiowej oraz zapewnić silniejszy sygnał nadawania. Urządzenia nie można używać z anteną innego producenta ani z anteną, która nie została zatwierdzona przez firmę Garmin® . Odwiedź stronę [www.garmin.com/tracking-legal,](http://www.garmin.com/tracking-legal) aby uzyskać informacje na temat działania tego produktu i używanej przez niego częstotliwości radiowej, a także oryginalnych akcesoriów i ograniczeń mocy nadajników obowiązujących w poszczególnych krajach.

## <span id="page-14-0"></span>Zarządzanie grupą

Przed utworzeniem grupy należy sparować z urządzeniem podręcznym co najmniej jedno urządzenie dla psa.

- **1** Wybierz **Lista psów**.
- 2 Wybierz  $\overline{\mathbb{F}}$ .
- **3** W razie potrzeby wybierz **Utwórz grupę**, wprowadź nazwę grupy, a następnie dodaj urządzenia do grupy.
- **4** Wybierz grupę z listy.
- **5** Wybierz opcję:
	- Aby aktywować grupę, wybierz **Aktywuj grupę**.
	- Aby dezaktywować grupę, wybierz **Dezaktywuj grupę**.
	- Aby dodać urządzenie do grupy, wybierz kolejno **>> Zarządzaj grupą > Dodaj urządzenie**.
	- Aby zmienić nazwę grupy, wybierz kolejno **>> Zmień nazwę** i wpisz nową nazwę.
	- Aby usunąć grupę, wybierz kolejno **in przez Jusuń grupę**.

## Edytowanie informacji o psie

#### Resetowanie statystyk i śladu psa

Czasami przed nowym polowaniem warto wyczyścić statystyki psa i zapis śladów.

- **1** Wybierz **Lista psów**.
- **2** Wybierz psa.
- **3** Wybierz  $\overline{||||}$  > **Resetuj**.

#### Zmiana imienia psa

- **1** Wybierz **Lista psów**.
- **2** Wybierz psa.
- **3** Wybierz imię psa.
- **4** Podaj nazwę i wybierz

#### Ustawianie koloru śladu psa

Można zmienić kolor śladu psa. O ile to możliwe, największym ułatwieniem jest ustawienie koloru śladu, który będzie odpowiadać kolorowi obroży.

- **1** Wybierz **Lista psów**.
- **2** Wybierz psa.
- **3** Zaznacz kolorowy kwadracik obok imienia wybranego psa.
- **4** Wybierz kolor.

#### Zmiana typu psa

Aby można było zmienić typ psa, obroża musi być włączona i znajdować się w zasięgu urządzenia podręcznego.

- **1** Wybierz **Lista psów**.
- **2** Wybierz psa.
- **3** Wybierz kolejno > **Zmień typ psa**.
- **4** Wybierz typ psa.

#### <span id="page-15-0"></span>Zmiana identyfikatora psa

Aby można było zmienić identyfikator psa, obroża musi być włączona i znajdować się w zasięgu urządzenia podręcznego.

Jeśli inne obroże lub urządzenia podręczne znajdujące się w pobliżu powodują zakłócenia, może być konieczna zmiana identyfikatora psa.

- **1** Wybierz **Lista psów**.
- **2** Wybierz psa.
- **3** Wybierz kolejno > **Zmień identyfikator**.
- **4** Wybierz dostępny identyfikator.

Jeśli do śledzenia psa używane jest już inne urządzenie podręczne, aby uzyskać najlepsze rezultaty, usuń psa z urządzenia i dodaj psa ponownie za pomocą kodów śledzenia i szkolenia (*[Dodawanie psa za pomocą kodów](#page-13-0) [śledzenia i sterowania](#page-13-0)*, strona 8).

#### Usuwanie psa

- **1** Wybierz **Lista psów**.
- **2** Wybierz psa.
- **3** Wybierz kolejno $\equiv$  > Usuń.

## Zakładanie obroży psu

#### **PRZESTROGA**

Aby zapobiec podrażnieniom w miejscach kontaktu, kołnierz należy zdjąć przynajmniej na 8 godzin w takcie 24-godzinnego cyklu.

Urządzenie to nie jest przeznaczone do stosowania przez ludzi Nie wolno go używać na ludziach.

Nie wolno spryskiwać urządzenia środkami chemicznymi o silnym działaniu, takimi jak na przykład środki przeciw pchłom i kleszczom. Po zastosowaniu środka przeciw pchłom i kleszczom obrożę można założyć dopiero po całkowitym wyschnięciu sierści psa. Nawet małe ilości takich środków mogą uszkodzić plastikowe elementy i laminat obroży.

Przed założeniem obroży na szyję psa urządzenie nawigacyjne należy sparować z obrożą elektroniczną (*[Dodawanie psa do urządzenia nawigacyjnego Alpha za pomocą parowania bezprzewodowego](#page-12-0)*, strona 7), a następnie odebrać sygnał z satelitów (*[Odbieranie sygnałów satelitarnych](#page-11-0)*, strona 6).

W celu efektywnego szkolenia psa należy prawidłowo założyć obrożę. Jeśli obroża jest za luźna lub nieprawidłowo umieszczona, stymulowanie zachowań może być niekonsekwentne. Może to opóźnić lub uniemożliwić skuteczne szkolenie.

- **1** Umieść obrożę z anteną komunikacyjną i anteną GPS skierowanymi do góry, diodami LED skierowanymi do przodu oraz elektrodami przylegającymi do szyi psa.
- **2** Załóż obrożę na środku szyi psa.

<span id="page-16-0"></span>**3** Zaciśnij pasek, tak aby przylegał do szyi psa, i zapnij klamrę.

**UWAGA:** Obroża powinna dobrze przylegać i nie powinna się obracać ani przesuwać na szyi psa. Pies musi być w stanie swobodnie przełykać pokarm i wodę. Należy poobserwować zachowanie psa przez jakiś czas, aby stwierdzić, czy obroża nie jest za ciasna.

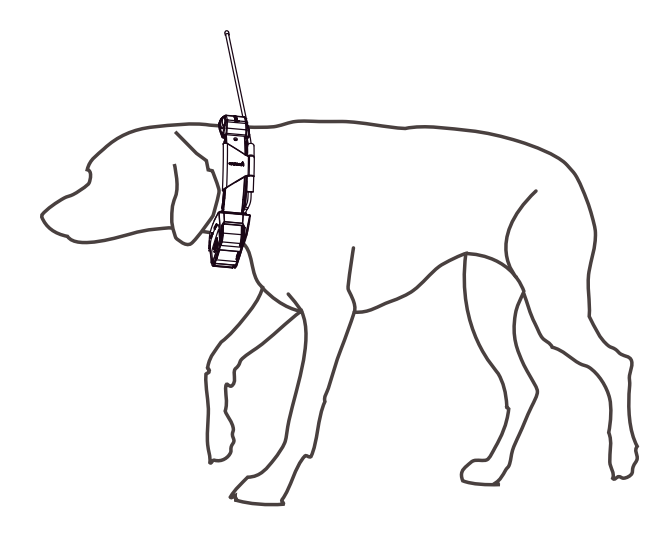

- **4** Poruszaj urządzeniem, aby styki przeszły przez sierść psa. **UWAGA:** Aby styki działały, muszą mieć kontakt ze skórą psa.
- **5** Jeśli pasek jest za długi, odetnij nadwyżkę, zostawiając przynajmniej 7,62 cm (3 cale) zapasu. **PORADA:** Można zaznaczyć otwór użyty do zapięcia klamry, co przyda się w przyszłości.

## Komunikacja z obrożą elektroniczną

Najlepszy sygnał komunikacyjny uzyskuje się, gdy na linii widzenia między urządzeniem nawigacyjnym a obrożą elektroniczną nie ma żadnych przeszkód. W celu uzyskania najlepszych warunków na linii widzenia należy ustawić się na najwyższym w okolicy punkcie terenu (np. na szczycie wzniesienia).

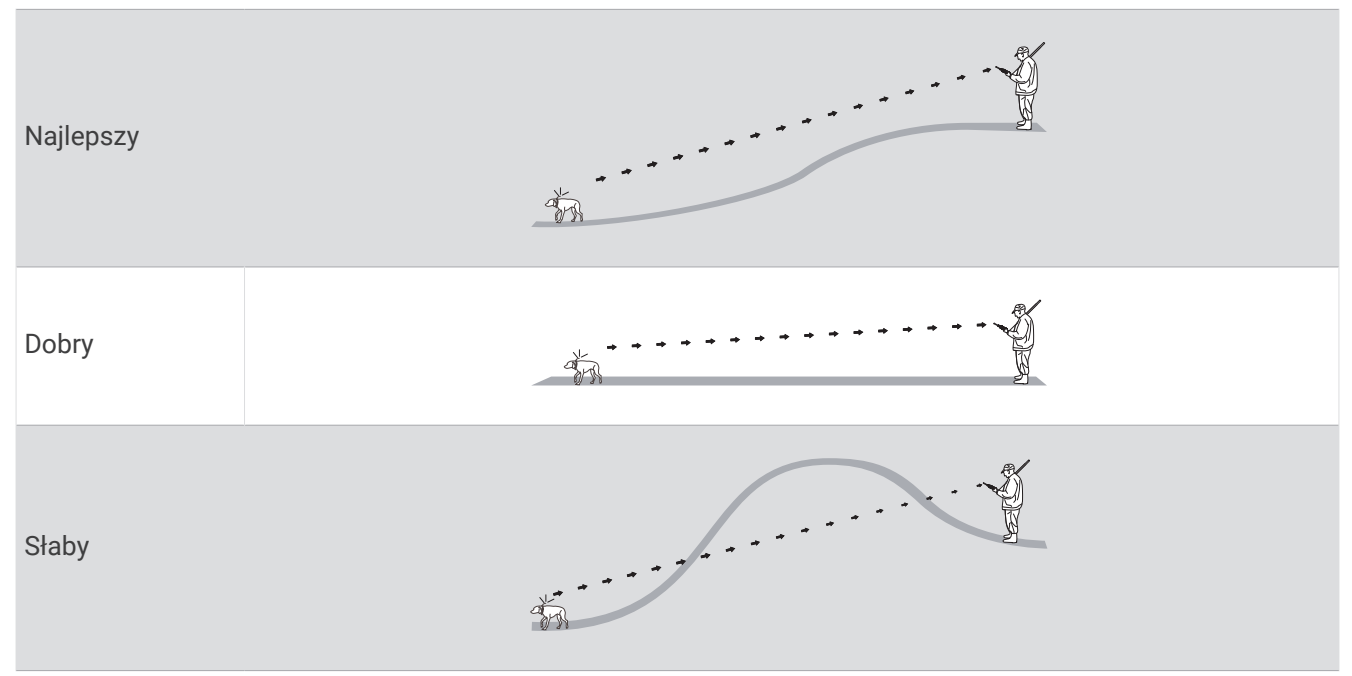

## <span id="page-17-0"></span>Korzystanie z dynamicznej częstotliwości aktualizacji

Podczas aktywnego monitorowania psa obroża elektroniczna może wykorzystać dynamiczną częstotliwość aktualizacji w celu zaoszczędzenia baterii w zależności od aktywności psa.

- **1** Wybierz **Lista psów**.
- **2** Wybierz psa.
- **3** Wybierz kolejno **Częstotliwość aktualizacji** > **Dynamicznie**.

## Korzystanie z trybu snu

Przed włączeniem trybu uśpienia należy ustalić pozycję psa za pomocą zgodnej obroży elektronicznej.

Po sparowaniu z urządzeniem nawigacyjnym obrożę elektroniczną można przełączyć w tryb uśpienia w celu oszczędzania energii baterii, gdy śledzenie psa nie jest akurat konieczne.

- **1** Wybierz **Lista psów**.
- **2** Wybierz psa.
- **3** Wybierz kolejno > **Dostosuj tryb uśpienia obroży**.
- **4** Wybierz opcję:
	- Wybierz **Uśpij**, aby włączyć tryb uśpienia.
	- Wybierz **Wybudź**, aby wyłączyć tryb uśpienia.

## Korzystanie z widoku kanałów

Zarówno podręczne urządzenie nawigacyjne Alpha, jak i obroża elektroniczna przesyłają dane na poszczególnych kanałach. Kanały są identyfikowane za pomocą unikalnych identyfikatorów. Możesz zaktualizować swój identyfikator, aby utrzymać wyraźny sygnał i uniknąć zakłóceń z innych urządzeń dla psów.

- 1 Wybierz kolejno **1** > **Channel View.**
- **2** Wybierz **Moje urządzenia**, aby zobaczyć, na jakim kanale znajdują się Twoje urządzenia.
- 3 Wybierz  $\leftarrow$  lub  $\rightarrow$ .
- **4** Wybierz nowy identyfikator.
- **5** Wybierz **Tak**.
- **6** Wybierz psa.

**UWAGA:** Obroża z nadajnikiem dla psa musi być aktywna i śledzona w urządzeniu przenośnym.

**7** Wybierz **OK**.

## Śledzenie psów

Urządzenie nawigacyjne pozwala śledzić pozycję wielu psów za pomocą kompasu lub mapy. Na mapie wyświetlane jest położenie właściciela i psa oraz ślad pozostawiony przez zwierzę. Wskaźnik kompasu pokazuje kierunek, w którym należy się udać, aby odnaleźć psa.

## <span id="page-18-0"></span>Śledzenie psa na mapie

Przed rozpoczęciem śledzenia psa na mapie należy dodać go do urządzenia podręcznego (*[Dodawanie psa do](#page-12-0)  [urządzenia nawigacyjnego Alpha za pomocą parowania bezprzewodowego](#page-12-0)*, strona 7).

Mapa umożliwia sprawdzenie pozycji psa.

**1** Na ekranie głównym wybierz

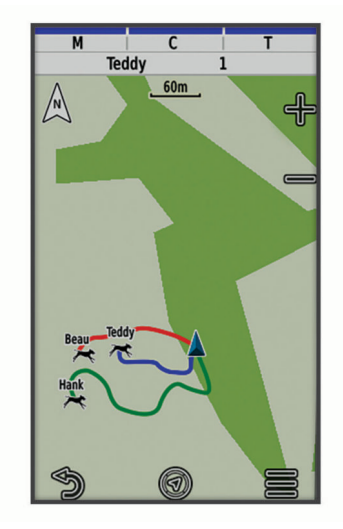

**2** W razie potrzeby użyj przycisków  $\blacksquare$  i  $\blacksquare$  w celu powiększenia lub pomniejszenia mapy.

**PORADA:** Wybierz  $\mathcal{F}_n$ , aby śledzić psa za pomocą kompasu (*[Kompas do śledzenia psów](#page-19-0)*, strona 14).

#### Ikony statusu psa

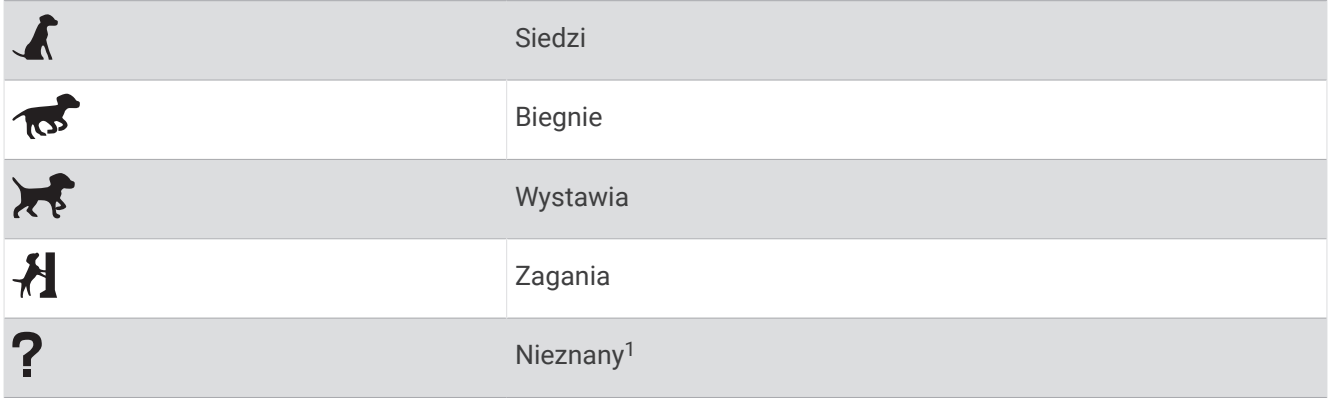

<sup>1</sup> Ikona nieznanego stanu wskazuje, że urządzenie podręczne nie komunikuje się z obrożą elektroniczną.

## <span id="page-19-0"></span>Kompas do śledzenia psów

Aby uruchomić kompas do śledzenia psów, wybierz  $\mathcal{F}$ .

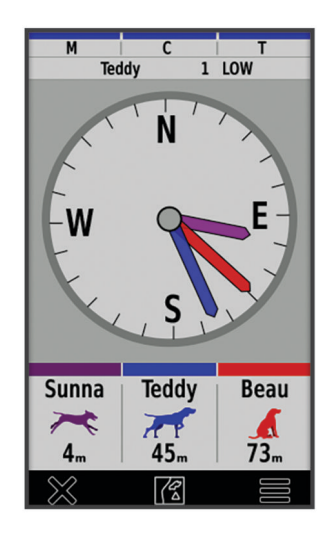

Można użyć kompasu do śledzenia psów, aby sprawdzić kierunek i odległość do psa, pojazdu oraz wszystkich sparowanych urządzeń. Kompas do śledzenia psów informuje również o statusie psa, np. czy biegnie lub wystawia (*[Ikony statusu psa](#page-18-0)*, strona 13). Kolor wskaźnika odpowiada kolorowi śladu.

Kompas do śledzenia psów jest najdokładniejszy, gdy odległość do psa, pojazdu lub sparowanego urządzenia nie przekracza 9,1 m (30 stóp). Gdy pies, pojazd lub sparowane urządzenie znajduje się w odległości mniejszej niż 9,1 m (30 stóp), na wyświetlaczu pojawia się komunikat "Blisko".

**PORADA:** Można otworzyć alternatywny widok kompasu, wybierając kolejno **> Widok Pro.** 

## Dotarcie do psa

- **1** Wybierz **Lista psów**.
- **2** Wybierz psa.
- $3$  Wybierz  $3$  > **Jedź!**.
- **4** Kolorowa linia wskazuje drogę do psa.

## Zmiana długości śladu psa

Pozwala dostosować czas, przez jaki ślad psa pozostanie wyświetlony na mapie. Skrócenie tego czasu poprawia czytelność mapy. Zmiana mapy nie ma wpływu na ślady zapisane w urządzeniu podręcznym.

- **1** Wybierz kolejno > **Mapa** > **Śledzone urządzenia** > **Ślady psa na mapie**.
- **2** Wybierz przedział czasowy.

## Alerty pozycji

Alerty pozycji informują o tym, że pies znalazł się w określonym miejscu lub je opuścił. Można stworzyć własne wirtualne ogrodzenie lub wyznaczyć promień wokół bieżącej pozycji.

Wirtualne ogrodzenie to niewidoczna granica wokół określonego obszaru stworzona za pomocą punktów na mapie. Wirtualne granice ogrodzeń charakteryzują się dokładnością do 3 metrów (10 stóp). Wirtualne ogrodzenie sprawdza się najlepiej w przypadku obszarów wielkości średniego ogrodu (ok. ¼ akra = 1000 metrów kwadratowych).

#### <span id="page-20-0"></span>Ustawianie alertów pozycji

- **1** Wybierz kolejno **Alerty pozycji** > **Dodaj alert**.
- **2** Wybierz opcję:
	- Aby utworzyć alert wirtualnego ogrodzenia, wybierz **Ogrodzenie wirtualne**, określ miejsce pierwszego rogu wirtualnego ogrodzenia, a następnie wybierz **Użyj** i określ dodatkowe punkty, aby ustalić granice wirtualnego ogrodzenia.

Trzeba wybrać co najmniej 3 punkty, aby móc utworzyć alert wirtualnego ogrodzenia.

• Aby utworzyć alert promienia, wybierz **Promień**, określ jednostki miary i podaj wartość promienia.

#### Edytowanie alertów pozycji

- **1** Wybierz **Alerty pozycji**.
- **2** Wybierz alert.
- **3** Wybierz opcję:
	- Wybierz **Wyłącz** w celu wyłączenia powiadomień dotyczących tego alertu.
	- Wybierz **Ustaw typ alertu** w celu określenia sposobu, w jaki urządzenie powiadamia o tym alercie.
	- Wybierz **Ustaw tryb alertu** w celu ustawienia powiadomienia dźwiękowego przy wyjściu, wejściu lub obu typach zdarzeń.
	- Wybierz **Pokaż mapę**, aby wyświetlić ogrodzenie wirtualne na mapie. **UWAGA:** Funkcja ta jest niedostępna dla alertu promienia.
	- Wybierz **Usuń** w celu usunięcia alertu.

#### Włączanie przesyłania danych psa

Domyślnie urządzenie podręczne nie przesyła danych psa do zgodnych urządzeń. Można włączyć przesyłanie danych, aby były widoczne na innych zgodnych urządzeniach. Więcej informacji znajduje się w podręczniku użytkownika zgodnego urządzenia.

```
Wybierz kolejno > System > Prześlij dane psa.
```
## Szkolenie psa

#### *NOTYFIKACJA*

Właściciel psa powinien zapoznać się z dostępnymi informacjami o metodach szkolenia i przeanalizować, która z nich jest najlepiej dopasowana do jego potrzeb i do samego psa. Ten dokument przedstawia podstawowe wskazówki dotyczące szkolenia. Jednak należy pamiętać, że każdy pies ma inne potrzeby szkoleniowe.

Prawidłowo używany system szkoleniowy Alpha jest bardzo skutecznym narzędziem umożliwiającym wykorzystanie całego potencjału psa. Omawiany system szkoleniowy powinien stanowić element kompleksowego programu szkoleniowego.

Na początku szkolenia pies powinien być prowadzony na smyczy, bez systemu szkoleniowego Alpha. Należy nauczyć psa spacerować przy nodze właściciela, siadać i przybiegać na zawołanie. Gdy pies nauczy się tych trzech podstawowych poleceń, można zacząć szkolenie wykorzystujące obrożę elektroniczną i smycz. Gdy pies będzie konsekwentnie wykonywał polecenia z założoną obrożą i smyczą, można zdjąć smycz i prowadzić szkolenie tylko z założoną obrożą elektroniczną.

## <span id="page-21-0"></span>Wybór i zakładanie styków

#### **PRZESTROGA**

Aby zapobiec podrażnieniom w miejscach kontaktu, kołnierz należy zdjąć przynajmniej na 8 godzin w takcie 24-godzinnego cyklu.

Nie wolno spryskiwać urządzenia środkami chemicznymi o silnym działaniu, takimi jak na przykład środki przeciw pchłom i kleszczom. Po zastosowaniu środka przeciw pchłom i kleszczom obrożę można założyć dopiero po całkowitym wyschnięciu sierści psa. Nawet małe ilości takich środków mogą uszkodzić plastikowe elementy i laminat obroży.

Aby uzyskać najlepsze wyniki, należy wybrać odpowiednie styki dostosowane do sierści psa.

- **1** Wybierz długość styków dopasowaną do sierści psa:
	- W przypadku psów o grubszej sierści użyj dłuższych styków.
	- W przypadku psów o krótszej sierści użyj krótszych styków.
- **2** W razie potrzeby użyj dostarczonego klucza w celu wyjęcia styków.
- **3** Wkręć styki w obrożę.
- **4** Dokręć je dostarczonym kluczem, ale nie używaj nadmiernej siły.

Po założeniu obroży na szyję psa sprawdź, czy styki przylegają do szyi.

#### Wyjmowanie styków

Gdy nie szkolisz psa za pomocą przycisków szkolenia, zdejmij styki.

- **1** Użyj dostarczonego klucza w celu wyjęcia obu styków.
- **2** Załóż nakrywkę na otwory styków.

#### Metody szkoleniowe

**UWAGA:** Funkcje szkoleniowe w obrożach elektronicznych nie są dostępne na wszystkich obszarach.

- **Stymulacja chwilowa**: Krótka stymulacja po naciśnięciu przycisku szkolenia, bez względu na długość czasu naciskania.
- **Ciągła stymulacja**: Stymulacja stosowana przez cały czas naciskania przycisku szkolenia, maksymalnie przez 8 sekund. Standardowo stymulacje powinny trwać krócej niż 8 sekund.

**Dźwięk**: Aktywuje emitowanie słyszalnego dźwięku przez cały czas naciskania przycisku szkolenia.

**Wibracje**: Wibracja stosowana przez cały czas naciskania przycisku szkolenia, maksymalnie przez 8 sekund. Skuteczność wibracji zależy od temperamentu i doświadczenia psa.

#### Stymulacja liniowa i tradycyjna

Można korzystać z liniowej lub tradycyjnej stymulacji, aby dostosować szkolenie. Domyślną metodą zwiększania intensywności jest metoda liniowa, która pozwala na progresywną stymulację od poziomu 1 do poziomu 18. Tradycyjna stymulacja umożliwia szybkie zmiany wstępnie określonych poziomów stymulacji, takich jak niski, średni i wysoki (od 1 do 6).

#### <span id="page-22-0"></span>Wybór prawidłowego poziomu intensywności

- **1** Ustaw najniższy poziom intensywności (*Dostosowywanie przycisków szkolenia*, strona 17).
- **2** Naciśnij przycisk szkolenia.
- **3** Obserwuj reakcję psa, np. ruch głową, ruch szyi lub ogólną zmianę zachowania. Czasami psy wydają odgłosy z powodu zaskoczenia stymulacją elektryczną. Jeśli pies wyda odgłos więcej niż raz, oznacza to, że poziom intensywności jest za wysoki na rozpoczęcie szkolenia.
- **4** Jeśli nie ma żadnej reakcji, zwiększaj intensywność o jeden stopień, aż u psa wystąpi niewielka, ale zauważalna reakcia na stymulacie.

Poziom intensywności powodujący niewielką, ale zauważalną reakcję to podstawowy poziom do rozpoczęcia szkolenia z obrożą. Nie trzeba i nie powinno się ponownie przeprowadzać testu wyboru intensywności.

Po rozpoczęciu szkolenia zachowanie psa będzie miało wpływ na wybór intensywności. W miarę postępów w szkoleniu, w zależności od sytuacji może zajść potrzeba zmiany poziomu intensywności.

## Dostosowywanie przycisków szkolenia

Można przypisać aplikację, czynność urządzenia lub narzędzie do przycisku szkolenia. W przypadku sparowania zgodnej obroży dla psa można także dodać do przycisku szkolenia komendę szkoleniową. W menu ustawień przycisków szkolenia można dodać kilka stron. Ta opcja jest przydatna na przykład w przypadku szkolenia kilku psów.

- **1** Wybierz kolejno **Konfiguracja szkolenia** > **Przyciski szkolenia**.
- **2** Wybierz **Dodaj element tutaj** pod pustym przyciskiem, który dostosowujesz.
- **3** Wybierz kategorię komend.
- **4** Wybierz komendę lub, w przypadku wybierania komendy szkoleniowej, wybierz imię psa, który ma ją odebrać.
- **5** W przypadku wybierania komendy szkoleniowej wybierz stymulację chwilową (**Ch**), stymulację ciągłą (**Ci**), dźwięk (**W**), wibrację (**V**), lub światło (**L**).
- **6** Wybierz symbol **| I**ub  $\frac{1}{x}$ , aby ustawić poziom intensywności.
- **7** Jeśli używasz tradycyjnego trybu stymulacji, wybierz **NIS.**, **ŚREDNIA** lub **P**.
- **8** W celu dostosowania więcej niż trzech przycisków użyj dodatkowych wierszy, aby dodać kolejną stronę komend szkoleniowych.

## Dostosowywanie szkolenia za pomocą przycisków

Aby korzystać z tej funkcji, należy dostosować przyciski szkolenia pod kątem poleceń szkoleniowych dla psa (*Dostosowywanie przycisków szkolenia*, strona 17).

Możesz uzyskać dostęp do komend szkolenia i dostosować je za pomocą przycisków urządzenia.

- **1** Na dowolnym ekranie zacznij naciskać przyciski "w górę" i "w dół", aż pojawi się żądana strona komend.
- **2** Naciśnij przycisk szkoleniowy wyboru, aby wybrać stronę komendy.
- **3** Za pomocą przycisków szkoleniowych "w górę" i "w dół" wybierz komendę szkolenia, którą chcesz zmienić i naciśnij przycisk szkoleniowy wyboru.
- **4** Wybierz tryb komendy i naciśnij przycisk szkoleniowy wyboru.
- **5** W razie potrzeby dostosuj ustawienie komendy za pomocą przycisków szkoleniowych "w górę" i "w dół".
- **6** Naciśnij przycisk szkoleniowy wyboru, aby powrócić do poprzedniego ekranu.

## <span id="page-23-0"></span>Domyślne ustawienia szkolenia

W menu głównym wybierz kolejno **Konfiguracja szkolenia** > **Ustawienia domyślne szkolenia**.

**Dodaj po sparowaniu**: Pozwala na automatyczne ustawienie domyślnych trybów szkolenia dla każdego przycisku podczas parowania nowej obroży dla psa.

**Układ przycisków**: Pozwala ustawić liczbę przycisków szkolenia dla każdego psa.

**Przycisk domyślny**: Pozwala ustawić domyślny przycisk szkolenia, gdy układ przycisków jest ustawiony na jeden na psa.

**Lewy przycisk**: Pozwala ustawić domyślny tryb szkolenia dla lewego przycisku szkolenia.

**Środkowy przycisk**: Pozwala ustawić domyślny tryb szkolenia dla środkowego przycisku szkolenia.

**Prawy przycisk**: Pozwala ustawić domyślny tryb szkolenia dla prawego przycisku szkolenia.

## Szkolenie z obrożą

Na początku szkolenia pies powinien być prowadzony na smyczy, bez używania systemu szkoleniowego Alpha. Gdy pies opanuje polecenia "noga", "siad" i "do mnie", można rozpocząć szkolenie z użyciem obroży i smyczy.

Podczas wstępnego etapu używania obroży pies uczy się, że stymulacja za pomocą obroży oznacza to samo, co pociągnięcia za smycz. Początkowo pies może być zaniepokojony stymulacją elektroniczną. Kluczową sprawą jest cierpliwość i konsekwencja. Należy też unikać nadmiernej intensywności stymulacji. Używając obroży jako narzędzia szkoleniowego, postępuj sprawiedliwie i konsekwentnie, używaj powtórzeń i chwal psa.

Jeśli pies nie reaguje na wybrany poziom stymulacji (*[Wybór prawidłowego poziomu intensywności](#page-22-0)*, strona 17), zwiększaj poziom o jeden stopień aż do uzyskania pożądanej reakcji. Po uzyskaniu pożądanej reakcji możesz obniżyć poziom stymulacji, jeśli zachowanie psa jest konsekwentne.

W miarę jak pies coraz lepiej opanowuje polecenia, można wprowadzać elementy rozpraszające uwagę, np. toczenie piłki przed psem czy spacerowanie z nim w otoczeniu innych osób.

Gdy reakcje psa na polecenia staną się konsekwentne podczas szkolenia z obrożą, można zdjąć smycz i szkolić psa tylko z założoną obrożą.

**UWAGA:** Szkolenie bez smyczy można prowadzić tylko wtedy, gdy jest to dozwolone w danym otoczeniu i pozwala na to temperament psa. Należy przestrzegać prawa i przepisów dotyczących używania smyczy, obowiązujących na danym obszarze.

Z czasem w przypadku większości sytuacji szkoleniowych polecenia nie będą wymagały jednoczesnej stymulacji. Stymulacji należy używać tylko w przypadku konieczności powtórzenia polecenia, gdy pies nie zareagował na nie za pierwszym razem.

W miarę postępów szkolenia psa można zmniejszać częstotliwość szkolenia z obrożą. Pies powinien nadal nosić obrożę, aż właściciel będzie miał pewność, że nie jest już ona potrzebna do utrwalania znanych poleceń. Zbyt wczesna rezygnacja z obroży może spowodować problemy w przyszłości.

## **Funkcie online**

Funkcje online są dostępne dla urządzenia Alpha po połączeniu z siecią bezprzewodową lub ze zgodnym telefonem za pomocą technologii Bluetooth®. Niektóre funkcje wymagają zainstalowania aplikacji Garmin Explore™ w telefonie. Więcej informacji można znaleźć na stronie [garmin.com/apps.](https://www.garmin.com/apps)

- **Outdoor Maps+**: Umożliwia pobieranie bezpłatnych obrazów satelitarnych lub płatnych danych mapy za pomocą subskrypcji Outdoor Maps+ po podłączeniu do sieci Wi-Fi®.
- **Garmin Explore**: Aplikacja Garmin Explore synchronizuje i udostępnia punkty trasy, ślady i trasy w urządzeniu nawigacyjnym. Można także pobierać mapy na telefon i korzystać z nich w trybie offline.
- **Aktualizacje oprogramowania**: Umożliwia otrzymywanie aktualizacji oprogramowania urządzenia po połączeniu z siecią Wi-Fi.

## <span id="page-24-0"></span>Parowanie smartfonu z urządzeniem

- **1** Umieść zgodny smartfon w pobliżu urządzenia, w odległości nie większej niż 10 m (33 stopy).
- **2** W menu głównym urządzenia wybierz kolejno  $\mathcal{X}$  > **Bluetooth**.
- **3** W zgodnym smartfonie włącz technologię Bluetooth i otwórz aplikację Garmin Explore.
- **4** W aplikacji Garmin Explore wybierz kolejno **Urządzenia** > **Paruj urządzenie**.
- **5** Wykonaj instrukcje wyświetlane na ekranie w aplikacji Garmin Explore, aby sparować urządzenie.

## Łączenie z siecią bezprzewodową

- **1** Wybierz  $\mathsf{X}$  > Wi-Fi.
- **2** W razie potrzeby użyj przełącznika, aby włączyć technologię Wi‑Fi.
- **3** Wybierz **Dodaj sieć**.
- **4** Wybierz z listy sieć bezprzewodową i podaj jej hasło dostępu, jeśli jest wymagane.

Urządzenie przechowuje informacje o sieci i łączy się z nią automatycznie po powrocie do danej lokalizacji w późniejszym terminie.

## Garmin Explore

Strona internetowa i aplikacja Garmin Explore pozwalają tworzyć kursy, punkty trasy i kolekcje, a ponadto planować trasy oraz przechowywać dane w chmurze. Umożliwiają zaawansowane planowanie tras zarówno w trybie online, jak i offline, a także na udostępnianie i synchronizowanie danych ze zgodnym urządzeniem Garmin. Aplikacji można używać do pobierania map, których można używać w trybie offline, co umożliwia nawigację w każdym miejscu bez konieczności korzystania z sieci komórkowej.

Aplikację Garmin Explore można pobrać na telefon ze sklepu z aplikacjami albo ze strony [explore.garmin.com.](https://explore.garmin.com)

## Śledzenie kontaktów

Użytkownik może śledzić innych myśliwych, dzięki czemu będzie wiedział, gdzie się znajdują w danym momencie. Ponadto może wysyłać wiadomości do kontaktów. Jedno urządzenie podręczne Alpha może śledzić maksymalnie 20 urządzeń, w tym zgodne obroże elektroniczne i urządzenia podręczne.

## Włączanie i wyłączanie nadajnika

Aby móc dodać kontakt lub wysłać alert ratunkowy, trzeba włączyć nadajnik.

**UWAGA:** Jeśli nadajnik będzie używany w niskiej temperaturze, gdy bateria jest na wyczerpaniu, urządzenie może się wyłączyć.

- **1** Naciśnii **(1)** aby otworzyć stronę stanu.
- **2** Wybierz kolejno **Mój identyfikator** > **Przesyłanie**.

## <span id="page-25-0"></span>Metody dodawania kontaktów do urządzenia podręcznego

**Korzystanie z trybu MURS/VHF**: Pozwala na dodanie kontaktu do urządzenia podręcznego po przełączeniu go w tryb parowania.

Ta metoda jest przydatna w przypadku dodawania nowego urządzenia do systemu przed wyruszeniem na polowanie (*Dodawanie kontaktu poprzez bezprzewodowe parowanie*, strona 20).

**Wprowadzanie identyfikatora urządzenia**: Pozwala na dodanie kontaktu do urządzenia podręcznego, którego nie ma w okolicy. Metoda ta wymaga, aby kontakt znalazł i przekazał swój kod urządzenia podręcznego osobie dodającej kontakt do urządzenia.

Ta metoda jest przydatna, gdy chcemy dodać kontakt do urządzenia podręcznego podczas polowania, ale nie znajdujemy się w jego pobliżu. Przykład: dodajesz innego uczestnika polowania do urządzenia podręcznego, ale nie jesteś właścicielem tego urządzenia podręcznego (*Dodawanie kontaktu przy użyciu identyfikatora kontaktu*, strona 20).

**Bezprzewodowe udostępnianie za pomocą technologii ANT+**: Pozwala na dodanie urządzenia podręcznego, którego nie posiadasz jako kontakt. Metoda ta nie wymaga, aby kontakt znalazł i przekazał swój kod urządzenia osobie dodającej urządzenie. Aby móc bezprzewodowo udostępniać dane, oba urządzenia podręczne muszą znajdować się w zasięgu 3 m (10 stóp).

Metoda ta jest przydatna, gdy chcesz dodać urządzenie podręczne podczas polowania bez wprowadzania identyfikatora urządzenia (*Dodawanie kontaktu poprzez bezprzewodowe parowanie*, strona 20).

## Dodawanie kontaktu poprzez bezprzewodowe parowanie

Przed dodaniem kontaktu poprzez bezprzewodowe parowanie należy znaleźć się blisko urządzenia podręcznego kontaktu.

- **1** Wybierz kolejno **Lista psów** > .
- **2** Wybierz opcję:
	- W urządzeniu podręcznym wybierz kolejno **Dodaj** > **Sparuj urządzenie podręczne** i wykonaj instrukcje wyświetlane na ekranie.
	- Aby dodać kontakt, odbierając informacje z urządzenia podręcznego kontaktu, wybierz kolejno **Dodaj** > **Odbierz z urządzenia podręcznego**.
- **3** Po dodaniu kontaktu wpisz nazwę kontaktu i wybierz  $\blacktriangleright$ .

Kontakt zostanie dodany do urządzenia podręcznego.

Można powtórzyć tę procedurę w urządzeniu podręcznym innego myśliwego, aby dodać swój identyfikator kontaktu do tego urządzenia.

## Dodawanie kontaktu przy użyciu identyfikatora kontaktu

Aby móc dodać myśliwego przy użyciu identyfikatora kontaktu, myśliwy ten musi znaleźć swój identyfikator kontaktu (*[Wyszukiwanie identyfikatora kontaktu](#page-26-0)*, strona 21) i przesłać go do ciebie.

Jeśli nie znajdujesz się w pobliżu myśliwego, którego chcesz dodać, możesz dodać go za pomocą identyfikatora kontaktu.

- **1** W urządzeniu podręcznym wybierz kolejno **Lista psów** > > **Dodaj** > **Podaj identyfikator**.
- **2** Wybierz identyfikator kontaktu, który chcesz dodać.
- **3** Podaj imię i nazwisko kontaktu i wybierz  $\blacktriangleright$ .

Kontakt zostanie dodany do urządzenia podręcznego.

Można powtórzyć tę procedurę w urządzeniu podręcznym innego myśliwego, aby dodać swój identyfikator kontaktu do tego urządzenia.

## <span id="page-26-0"></span>Wysyłanie alertu ratunkowego

Aby móc wysłać alert ratunkowy, trzeba włączyć nadajnik (*[Włączanie i wyłączanie nadajnika](#page-24-0)*, strona 19).

Zanim ktoś będzie mógł odebrać alert ratunkowy, musi dodać Ciebie jako kontakt (*[Dodawanie kontaktu poprzez](#page-25-0) [bezprzewodowe parowanie](#page-25-0)*, strona 20).

Możesz wysłać alert ratunkowy, jeśli potrzebujesz natychmiastowej pomocy, a znajdujesz się z dala od swojej grupy.

Wybierz kolejno **Lista psów** > > > **Tak**.

Gdy kontakt zaakceptuje zawartą w alercie ratunkowym prośbę o pomoc, w urządzeniu zostanie wyświetlona informacja, że rozpoczął on nawigację do pozycji, w której się znajdujesz.

Po otrzymaniu alertu twoje kontakty mogą rozpocząć nawigację do pozycji, w której się znajdujesz.

## Wysyłanie wiadomości do kontaktów

Aby móc wysłać wiadomość do kontaktów, trzeba włączyć nadajnik (*[Włączanie i wyłączanie nadajnika](#page-24-0)*, [strona 19](#page-24-0)).

Istnieje możliwość wysyłania i odbierania automatycznych wiadomości. Do wyboru jest 18 wiadomości, np. "Pomocy" i "Już jadę".

- **1** Wybierz kolejno **Lista psów** > > **Wiadomość**.
- **2** Wybierz wiadomość.

Wiadomość zostanie wysłana do kontaktów i poprzedzona imieniem i nazwiskiem nadawcy. Wiadomość dotrze do osób, które śledzą urządzenie podręczne nadawcy.

## Śledzenie kontaktu

Istnieje możliwość śledzenia pozycji kontaktów na mapie.

Wybierz . 1.

## Wyszukiwanie identyfikatora kontaktu

Naciśnij  $\bullet$ , aby otworzyć stronę stanu.

Identyfikator kontaktu przypisany do urządzenia podręcznego jest podany w pozycji Mój identyfikator.

## Zmiana identyfikatora kontaktu

Jeśli inne obroże lub urządzenia podręczne znajdujące się w pobliżu powodują zakłócenia, może być konieczna zmiana identyfikatora kontaktu przypisanego do urządzenia podręcznego.

- **1** Naciśnij **(1)** aby otworzyć strone stanu.
- **2** Wybierz kolejno **Mój identyfikator** > **Identyfikator**.
- **3** Wybierz identyfikator kontaktu nieprzypisany do innego urządzenia na danym obszarze.

Za każdym razem, gdy kontakt zmieni swój identyfikator, należy zaktualizować ten identyfikator w urządzeniu podręcznym (*Aktualizacja identyfikatora kontaktu*, strona 21).

## Aktualizacja identyfikatora kontaktu

Jeśli jeden z kontaktów zmienił swój identyfikator, można szybko zaktualizować ten identyfikator w urządzeniu podręcznym.

- **1** Wybierz kolejno **Lista psów** > .
- **2** Wybierz kontakt.
- **3** Wybierz kolejno > **Aktualizuj identyfikator**.
- **4** Wybierz nowy identyfikator kontaktu.

## Polowanie z systemem Alpha

<span id="page-27-0"></span>Podczas polowania z systemem Alpha można przeprowadzać wiele przydatnych zadań.

- Zaznaczanie pozycji pojazdu (*Zaznaczanie pozycji pojazdu*, strona 22).
- Śledzenie psów (*[Śledzenie psa na mapie](#page-18-0)*, strona 13).
- Śledzenie innych myśliwych (*[Śledzenie kontaktu](#page-26-0)*, strona 21).
- Zaznaczanie pozycji stada (*Oznaczanie stada*, strona 22).
- Wyświetlanie aktywnych pomiarów z polowania (*Aktywne pomiary z polowania*, strona 22).
- Wysyłanie wiadomości do innych myśliwych (*[Wysyłanie wiadomości do kontaktów](#page-26-0)*, strona 21).
- Włączanie świateł na obroży (*Włączanie świateł na obroży*, strona 22).
- Przełączanie obroży w tryb ratunkowy w celu oszczędzenia baterii (*[Włączanie trybu ratunkowego](#page-28-0)*, [strona 23](#page-28-0)).
- Wstrzymywanie śledzenia podczas przewożenia psów (*[Wstrzymywanie śledzenia psa](#page-28-0)*, strona 23).

## Zaznaczanie pozycji pojazdu

Możesz zaznaczyć pozycję pojazdu, aby móc do niego spokojnie wrócić po polowaniu.

- **1** Wybierz kolejno **Zaznacz punkt** > **Pojazd**.
- **2** Wybierz **Zapisz**.

## Oznaczanie stada

Możesz oznaczyć pozycję stada oraz wprowadzić szacunkową liczbę spłoszonych i upolowanych ptaków.

- **1** Wybierz kolejno **Zaznacz punkt** > **Stado**.
- **2** Podaj liczbę spłoszonych ptaków i liczbę upolowanych ptaków, a następnie wybierz **OK**.
- **3** Przejrzyj i edytuj informacje o pozycji (opcjonalnie).
- **4** Wybierz **Zapisz**.

## Aktywne pomiary z polowania

Możesz wybrać **Polowanie** z menu głównego, aby wyświetlić aktywne pomiary z polowania. Na stronie aktywnych pomiarów z polowania wyświetlany jest aktywny czas polowania i odległość przebyta przez urządzenie podręczne oraz każdą sparowaną obrożę z nadajnikiem dla psa. Wyświetlany jest również status psa, np. wystawia, zagania lub szczeka, jeśli jest dostępny. Po wybraniu opcji **Zakończ polowanie** licznik czasu polowania i przebytej odległości przestaje rejestrować dane.

## Włączanie świateł na obroży

W nocy można włączyć diody LED na obroży, co ułatwi ustalenie pozycji psa i ostrzeże kierowców, jeśli pies znajdzie się w pobliżu drogi. Światło jest widoczne maksymalnie z około 90 metrów.

- **1** Wybierz **Lista psów**.
- **2** Wybierz psa.
- **3** Wybierz **Dostosuj barwę światła**.
- **4** Wybierz opcję:
	- Aby dostosować tryb migania, wybierz **Tryb migania**.
	- Aby wybrać kolor nadajnika, wybierz **Zmień kolor**.

**PORADA:** Wybierz różne ustawienia światła w przypadku każdego psa. Ułatwi to ich identyfikację w terenie.

## <span id="page-28-0"></span>Włączanie trybu ratunkowego

Użytkownik może włączyć tryb ratunkowy, aby oszczędzić energię baterii po długim polowaniu lub gdy pies znajduje się poza zasięgiem pracy urządzenia.

- **1** Wybierz **Lista psów**.
- **2** Wybierz psa.
- **3** Wybierz kolejno $\equiv$  > Tryb ratunkowy.

Tryb ratunkowy pozostanie włączony do czasu jego wyłączenia.

Gdy poziom energii baterii obroży spadnie poniżej 25%, dane z obroży będą aktualizowane tylko co 2 minuty.

## Wstrzymywanie śledzenia psa

Podczas polowania można wstrzymać śledzenie pojedynczego psa. Jest to przydatne, gdy pies korzysta z przerwy.

- **1** Wybierz **Lista psów**.
- **2** Wybierz psa.
- **3** Użyj przełącznika **Aktywny**, aby włączyć lub wyłączyć śledzenie.

## Punkty, trasy i ślady

## **Punkty**

Punkty są pozycjami zapisanymi przez użytkownika w urządzeniu. Punkty wskazują poprzednią i aktualną pozycję użytkownika, a także dokąd zmierza. Można dodawać szczegółowe dane dotyczące pozycji, takie jak nazwa, wysokość lub głębokość.

Możesz dodać plik .gpx zawierający punkty, przesyłając go do folderu GPX (*[Podłączanie urządzenia ręcznego do](#page-45-0) [komputera](#page-45-0)*, strona 40).

#### Zapisywanie aktualnej pozycji

- **1** Wybierz **Zaznacz punkt**.
- **2** Wybierz opcję:
	- Wybierz **Nowy**.
	- Wybierz domyślną nazwę pozycji, na przykład **Pojazd** lub **Obóz**.
- **3** Edytuj informację o pozycji (opcjonalnie).
- **4** Wybierz **Zapisz**.

#### Oznaczanie punktu trasy na mapie

- **1** Wybierz ...
- **2** Wybierz pozycję na mapie.
- **3** Dotknij paska informacyjnego u góry ekranu.
- **4** Wybierz kolejno > **OK**.

#### Edytowanie punktu trasy

Aby móc edytować punkt trasy, należy go najpierw utworzyć.

- **1** W menu głównym wybierz **Menedżer punktów**.
- **2** Wybierz punkt trasy.
- **3** Wybierz element, który chcesz edytować, np. nazwę.
- **4** Podaj nowe informacje.

#### <span id="page-29-0"></span>Przenoszenie punktu trasy do aktualnej pozycji

Pozycję punktu trasy można zmienić. Przykładowo, możesz zmienić ustawienie aktualnej pozycji, jeśli przemieścisz samochód.

- **1** Wybierz **Menedżer punktów**.
- **2** Wybierz punkt trasy.
- **3** Wybierz kolejno > **Przenieś tutaj**.

Pozycja punktu trasy zostanie zmieniona na aktualną pozycję.

#### Przenoszenie punktów trasy na mapie

- **1** Wybierz **Menedżer punktów**.
- **2** Wybierz punkt trasy.
- **3** Wybierz kolejno > **Przenieś punkt**.
- **4** Wybierz nową pozycję na mapie.
- **5** Wybierz **Przenieś**.

#### Zwiększanie dokładności pozycji punktów trasy

Można doprecyzowywać położenie punktu trasy. Podczas uśredniania urządzenie dokonuje kilku odczytów tej samej lokalizacji i wykorzystuje średnią wartość w celu uzyskania jak najdokładniejszej pozycji.

- **1** Wybierz **Menedżer punktów**.
- **2** Wybierz punkt trasy.
- **3** Wybierz kolejno > **Uśrednij pozycję**.
- **4** Przejdź do wybranej pozycji punktu trasy.
- **5** Wybierz **Start**.
- **6** Wykonaj instrukcje wyświetlane na ekranie.
- **7** Gdy pasek stanu dokładności osiągnie 100%, wybierz **Zapisz**.

Aby uzyskać optymalne rezultaty, zbierz od czterech do ośmiu próbek dla wybranego punktu trasy, czekając co najmniej 90 minut przed zapisem kolejnych próbek.

#### Odwzorowanie punktu trasy

Istnieje możliwość utworzenia nowej pozycji poprzez odwzorowanie dystansu i namiaru z zaznaczonej pozycji do nowej.

- **1** Wybierz **Menedżer punktów**.
- **2** Wybierz punkt trasy.
- **3** Wybierz kolejno > **Odwzoruj punkt**.
- **4** Podaj namiar i wybierz  $\sqrt{\cdot}$ .
- **5** Wybierz jednostkę miary.
- **6** Podaj dystans i wybierz  $\sqrt{\cdot}$ .
- **7** Wybierz **Zapisz**.

#### Usuwanie punktu trasy

- **1** Wybierz **Menedżer punktów**.
- **2** Wybierz punkt trasy.
- **3** Wybierz kolejno $\equiv$  > Usuń > Usuń.

## **Trasy**

Trasa składa się z szeregu punktów lub pozycji i prowadzi użytkownika do celu podróży. Trasy są zapisywane w urządzeniu jako pliki GPX.

#### <span id="page-30-0"></span>Wyznaczanie trasy

- **1** Wybierz kolejno **Nawigacja** > **Planowanie trasy** > **Utwórz trasę** > **Wybierz 1. punkt**.
- **2** Wybierz kategorię.
- **3** Wybierz pierwszy punkt trasy.
- **4** Wybierz kolejno **Użyj** > **Wybierz następny punkt**.
- **5** Wybierz punkt.
- **6** Powtórz kroki 3–5, aby dodać wszystkie punkty trasy.

#### Edytowanie nazwy trasy

- **1** Wybierz kolejno **Nawigacja** > **Planowanie trasy**.
- **2** Wybierz trasę.
- **3** Wybierz **Zmień nazwę**.
- **4** Podaj nową nazwę i wybierz  $\sqrt{\cdot}$ .

#### Podróż zapisaną trasą

- **1** Wybierz kolejno **Nawigacja** > **Planowanie trasy**.
- **2** Wybierz trasę.
- **3** Wybierz kolejno **Pokaż mapę** > **Jedź!**.

#### Edytowanie trasy

- **1** Wybierz kolejno **Nawigacja** > **Planowanie trasy**.
- **2** Wybierz trasę.
- **3** Wybierz **Edytuj trasę**.
- **4** Wybierz punkt.
- **5** Wybierz opcję:
	- Aby wyświetlić punkt na mapie, wybierz **Przejrzyj**.
	- Aby zmienić kolejność punktów na trasie, wybierz **Przenieś w górę** lub **Przenieś w dół**.
	- Aby wstawić dodatkowy punkt na trasie, wybierz **Wstaw**.

Dodatkowy punkt zostanie wstawiony przed aktualnie edytowanym punktem.

• Aby usunąć punkt z trasy, wybierz **Usuń**.

#### Odwracanie trasy

- **1** Wybierz kolejno **Nawigacja** > **Planowanie trasy**.
- **2** Wybierz trasę.
- **3** Wybierz **Odwróć trasę**.

#### Wyświetlanie aktywnej trasy

- **1** Wybierz kolejno **Aktywna trasa**.
- **2** Wybierz punkt na trasy, aby wyświetlić dodatkowe informacje.

#### Usuwanie trasy

- **1** Wybierz kolejno **Nawigacja** > **Planowanie trasy**.
- **2** Wybierz trasę.
- **3** Wybierz **Usuń trasę**.

## **Slady**

Ślad stanowi zapis przebytej drogi. Wykres śladu zawiera informacje o punktach wzdłuż zarejestrowanej ścieżki, w tym czas, pozycję i wysokość położenia każdego punktu.

#### <span id="page-31-0"></span>Zapisywanie wykresów śladów

Domyślnie urządzenie automatycznie zaczyna rejestrować ścieżkę jako ślad, gdy jest włączone i odebrało sygnały satelitarne. Rejestrowanie można wstrzymać i rozpocząć ręcznie.

- **1** Wybierz kolejno **Menedżer śladów** > **Mój ślad**.
- **2** Wybierz opcję:
	- Aby sterować bieżącym zapisem śladu, wybierz kartę bieżącego śladu.
	- Aby wyświetlić pola danych śladu, wybierz kartę informacji.
	- Aby wyświetlić bieżący ślad na mapie, wybierz zakładkę mapy.
	- Aby wyświetlić wykres wysokości dla bieżącego śladu, wybierz kartę wykresu wysokości.

#### Wyświetlanie szczegółowych informacji o trasie

- **1** Wybierz **Menedżer śladów**.
- **2** Wybierz ślad.
- **3** Wybierz 1.
	- Początek i koniec śladu są oznaczone flagami.
- **4** Dotknij paska informacyjnego u góry ekranu.
- Zostaną wyświetlone informacje o śladzie.

#### Wyświetlanie wykresu wysokości śladu

- **1** Wybierz **Menedżer śladów**.
- **2** Wybierz ślad.
- **3** Wybierz

#### Nawigacja do początku śladu

Możesz nawigować do początku śladu. Funkcja przydaje się w celu znalezienia drogi powrotnej do obozu lub początku szlaku.

- **1** Wybierz kolejno **Menedżer śladów** > **Mój ślad** > .
- **2** Wybierz **TracBack**.

#### Zmiana koloru śladu

- **1** Wybierz **Menedżer śladów**.
- **2** Wybierz ślad.
- **3** Wybierz kolejno > **Kolor**.
- **4** Wybierz kolor.

#### Zapisywanie bieżącego śladu

- **1** W menu głównym wybierz **Menedżer śladów**.
- **2** Wybierz kolejno **Mój ślad** > **Zapisz**.

#### Czyszczenie bieżącego śladu

Wybierz kolejno **Menedżer śladów** > **Mój ślad** > **Odrzuć**.

#### Usuwanie śladu

- **1** Wybierz **Menedżer śladów**.
- **2** Wybierz ślad.
- $3$  Wybierz  $\frac{1}{2}$  > Usuń.

## **Nawigacia**

<span id="page-32-0"></span>Możesz podróżować wyznaczonymi trasami lub śladami do punktu, skrzynki lub dowolnej zapisanej w urządzeniu pozycji. Skorzystaj z mapy lub kompasu, aby nawigować do celu podróży.

## Mapa

 przedstawia bieżącą pozycję na mapie. W miarę przebiegu podróży ikona pozycji przemieszcza się, pozostawiając za sobą wykres śladu. Na mapie pojawiają się nazwy i symbole punktów trasy. Podczas nawigacji do celu trasa jest oznaczona na mapie linią.

Gdy ustawieniem orientacji mapy jest Kierunek u góry, obiekty na mapie wydają się obracać wokół twojego położenia. W miarę przebiegu podróży orientacja mapy zmienia się zgodnie z kierunkiem, w którym patrzysz. Pozycję obiektów można ustabilizować, wybierając ustawienie Północ u góry (*[Ustawienia mapy](#page-37-0)*, strona 32). Aby otworzyć mapę, wybierz

## Pomiar dystansu na mapie

Istnieje możliwość pomiaru dystansu między dwoma pozycjami.

- **1** Wybierz pozycję na mapie.
- **2** Wybierz kolejno > **Pomiar dystansu** > **Użyj**.
- **3** Przesuń szpilkę i umieść ją w innym miejscu na mapie.

## Kompas

Urządzenie jest wyposażone w 3-osiowy elektroniczny kompas z kompensacją nachylenia. Aby rozpocząć podróż w kierunku celu podróży, można skorzystać ze wskaźnika namiaru lub wskaźnika kursu.

#### Kalibracja kompasu

#### *NOTYFIKACJA*

Kalibrację kompasu należy przeprowadzić na wolnym powietrzu. Aby zwiększyć dokładność kierunków, nie należy stawać w pobliżu obiektów wpływających na pola magnetyczne, np. pojazdów, budynków czy linii wysokiego napięcia.

Kompas należy kalibrować po przebyciu długiego dystansu, po znaczącej zmianie temperatury lub po wyjęciu i ponownym włożeniu baterii.

- **1** Wybierz kolejno  $\mathcal{U}_1 > \mathbf{I}$  > Kalibruj kompas > Start.
- **2** Wykonaj instrukcje wyświetlane na ekranie.

#### Nawigacja z użyciem wskaźnika namiaru

Podczas podróży do celu  $\blacktriangle$  wskazuje cel podróży, bez względu na kierunek, w jakim się poruszamy.

- 1 Podczas podróży do wybranego celu, wybierz
- **2** Wykonuj zakręty do czasu, aż będzie wskazywać górę kompasu, a następnie jedź dalej w tym kierunku.

## Menu Dokąd?

Menu Dokąd? można użyć do wyszukania celu podróży. Nie wszystkie kategorie menu Dokąd? są dostępne na wszystkich obszarach i mapach.

#### Wyszukiwanie punktu trasy wg nazwy

- **1** Wybierz kolejno **Nawigacja** > **Dokąd?** > **Punkty** > > **Szukaj wg liter**.
- **2** Podaj nazwę.
- **3** Wybierz $\sqrt{\ }$ .

## <span id="page-33-0"></span>Nawigacja przy użyciu funkcji Celuj i idź

Użytkownik może skierować urządzenie na dowolny obiekt w oddali, zablokować wskazany kierunek, a następnie rozpocząć podróż do tego obiektu.

- **1** Wybierz kolejno **Nawigacja** > **Kompas** > > **Celuj i idź**.
- **2** Skieruj urządzenie na żądany obiekt.
- **3** Wybierz kolejno **Zablokuj kierunek** > **Ustaw kurs**.

## Wykres wysokości

Wykres wysokości domyślnie wyświetla wysokość dla czasu, jaki upłynął. Aby otworzyć wykres wysokości, wybierz kolejno **Menedżer śladów** > **Mój ślad** > .

#### Kalibracja wysokościomierza barometrycznego

Znając rzeczywiste ciśnienie barometryczne, można ręcznie skalibrować wysokościomierz barometryczny.

- **1** Przejdź do pozycji, dla której znasz wysokość i ciśnienie barometryczne.
- **2** Wybierz kolejno **Menedżer śladów** > **Mój ślad** > > > **Ustawienia wysokościomierza** > **Kalibruj wysokościomierz**.
- **3** Wykonaj instrukcje wyświetlane na ekranie.

#### Nawigacja do punktu na wykresie

- **1** Wybierz kolejno **Menedżer śladów** > **Mój ślad** > .
- **2** Wybierz pojedynczy punkt na wykresie.
- **3** Wybierz kolejno > **Pokaż mapę**.
- **4** Wybierz **Jedź!**.

#### Zmiana typu wykresu

Wykres wysokości można tak zmienić, aby wyświetlał ciśnienie lub wysokość względem czasu lub dystansu.

- **1** Wybierz kolejno **Menedżer śladów** > **Mój ślad** > > > **Ustawienia wysokościomierza** > **Typ wykresu**.
- **2** Wybierz opcję.

#### Zerowanie wykresu wysokości

Wybierz kolejno **Menedżer śladów** > **Mój ślad** > > > **Resetuj**.

## Komputer podróży

Komputer podróży wyświetla bieżącą, średnią i maksymalną prędkość, a także licznik podróży i inne przydatne statystyki. Można dostosować układ komputera podróży, pulpit i pola danych (*Dostosowywanie pól danych komputera podróży*, strona 28).

Aby otworzyć komputer podróży, wybierz kolejno **Nawigacja** > **Komputer podróży**.

#### Dostosowywanie pól danych komputera podróży

- **1** Wybierz kolejno **Nawigacja** > **Komputer podróży**.
- **2** Wybierz pole danych, które chcesz dostosować.
- **3** Zaznacz kategorię lub wybierz **Wszystkie kategorie**.
- **4** Wybierz nowe pole danych.

Aby sprawdzić opis pól danych, zobacz (*[Opcje pól danych](#page-48-0)*, strona 43).

#### Zerowanie komputera podróży

Aby zapewnić sobie bardziej dokładne informacje o podróży, należy wyzerować komputer podróży przed rozpoczęciem nowej podróży.

Wybierz kolejno **Nawigacja** > **Komputer podróży** > > **Zeruj podróż**.

## Aplikacje

<span id="page-34-0"></span>Dostep do dodatkowych funkcji urządzenia można uzyskać w aplikacjach. Możesz dostosować menu główne, aby dodatkowe aplikacje były w nim wyświetlane (*[Dostosowywanie menu głównego](#page-36-0)*, strona 31).

## Ustawianie punktu alarmowego

Alerty punktów alarmowych ostrzegają o zbliżaniu się psów do określonego obszaru wybranej pozycji. Wpisanie wyznaczonego promienia zostanie potwierdzone sygnałem dźwiękowym.

- **1** Wybierz **Punkty alarmowe**.
- **2** Wybierz **Utwórz alarm**.
- **3** Wybierz kategorię.
- **4** Wybierz pozycję.
- **5** Wybierz **Użyj**.
- **6** Podaj promień.

W momencie znalezienia się w zasięgu punktu alarmowego urządzenie emituje sygnał dźwiękowy.

## Obliczanie powierzchni obszaru

- **1** Wybierz kolejno **Pomiar powierzchni** > **Start**.
- **2** Przejdź po całym obwodzie obszaru, którego powierzchnię chcesz obliczyć.
- **3** Po zakończeniu wybierz **Oblicz**.

## Ustawianie alarmu

- **1** Wybierz **Budzik**.
- **2** Ustaw czas za pomocą przycisków $\frac{1}{\cdot}$  i  $\frac{1}{\cdot}$ .
- **3** Wybierz **Włącz alarm**.

Alarm uruchomi się o określonej godzinie. Jeśli w tym czasie urządzenie będzie wyłączone, włączy się ono i zostanie uruchomiony alarm.

## Korzystanie z minutnika zawodów

- **1** Wybierz **Minutnik zawodów**.
- **2** Wybierz opcję:
	- Wybierz , aby uruchomić lub zatrzymać minutnik zawodów.
	- Wybierz  $\mathbf C$ , aby zresetować minutnik zawodów.
	- Wybierz  $\chi$ , aby ustawić czas działania minutnika zawodów i alerty.
	- Wybierz  $\blacksquare$  z listy, aby utworzyć niestandardowy czasomierz, który będzie odliczał czas od zera.

## Strona satelitów

Strona satelitów informuje o aktualnej pozycji, dokładności GPS, lokalizacji satelitów i mocy sygnału.

#### Zmiana widoku satelitów

Domyślnie w widoku satelitów północ znajduje się na górze. Widok satelitów można zmienić tak, aby bieżący ślad był skierowany w górę ekranu.

Wybierz kolejno Satelita >  $\frac{1}{\sqrt{2}}$  > Kierunek u góry.

## Wyłączanie GPS

Wybierz kolejno **Satelita** >  $\frac{1}{\sqrt{2}}$  > **Konfiguracja satelitów** > **System satelitarny > Tryb demonstracyjny**.

#### <span id="page-35-0"></span>Symulowanie pozycji

- **1** Wybierz kolejno **Satelita** > > **Konfiguracja satelitów** > **System satelitarny** > **Tryb demonstracyjny**.
- **2** Wybierz kolejno > > **Ustaw pozycję na mapie**.
- **3** Wybierz pozycję.
- **4** Wybierz **Użyj**.

## Zarządzanie mapami

- **1** W menu głównym wybierz kolejno  $X$  > **Menedżer map.**
- **2** Wybierz opcję:
	- Aby pobrać płatne mapy i aktywować subskrypcję Outdoor Maps+ dla tego urządzenia, wybierz **Outdoor Maps+** (*Pobieranie map*, strona 30).
	- Aby pobrać mapy TopoActive, wybierz **Mapy TopoActive**.

#### Pobieranie map

Aby móc pobrać obrazy bezpośrednio na urządzenie, najpierw należy połączyć się z siecią bezprzewodową (*[Łączenie z siecią bezprzewodową](#page-24-0)*, strona 19).

**1** Wybierz kolejno **Menedżer map** > **Outdoor Maps+**.

**UWAGA:** Przed wybraniem aplikacji konieczne może być dodanie jej do menu głównego.

- **2** Wybierz opcję:
	- Aby pobrać bezpłatne mapy satelitarne bez subskrypcji, wybierz opcję **Dodaj obrazy satelitarne**.
	- Aby pobrać płatne mapy i aktywować subskrypcję Outdoor Maps+ dla tego urządzenia, wybierz opcję **Sprawdź subskrypcję**.

**UWAGA:** Więcej informacji na temat zakupu subskrypcji można znaleźć na stronie [garmin.com](https://www.garmin.com/outdoormaps) [/outdoormaps](https://www.garmin.com/outdoormaps).

- **3** Wybierz kolejno > **Informacje o warstwie**, aby wyświetlić szczegółowe informacje o warstwach mapy (opcjonalnie).
- **4** Wybierz **Dodaj**.
- **5** Na mapie wykonaj jedną lub więcej czynności:
	- Przeciągnij mapę, aby wyświetlić różne obszary.
	- Rozsuń lub zsuń dwa palce na ekranie dotykowym, aby powiększyć lub pomniejszyć mapę.
	- Wybierz  $\blacksquare$  lub  $\blacksquare$ , aby powiększyć lub pomniejszyć mapę.
	- Dotknij dwa razy mapy, aby szybko ją powiększyć.
- **6** Dotknij paska informacyjnego u góry ekranu.
- **7** Wybierz opcję **Nazwa**, aby edytować nazwę mapy do pobrania.
- **8** Wybierz **Lokalizacje pamięci**, aby zmienić miejsce pobierania i zapisu mapy.
- **9** Użyj przełącznika, aby włączyć lub wyłączyć warstwy mapy.

Zostanie wyświetlony szacowany rozmiar mapy do pobrania. Zalecamy sprawdzić, czy posiadane urządzenie ma wystarczającą ilość miejsca na daną mapę.

**PORADA:** Możesz dotknąć nazwy warstwy mapy, aby uzyskać więcej informacji na temat danych mapy.

**10** Wybierz kolejno > **Pobierz**.

#### Włączanie map

Można włączać mapy zainstalowane w urządzeniu.

- **1** Wybierz kolejno **Menedżer map** > **Outdoor Maps+** > > **Konfiguruj mapy**.
- **2** W razie potrzeby użyj przełącznika, aby włączyć zainstalowane mapy.
- **3** Wybierz nazwę mapy, aby zmienić poziom jasności rastra (opcjonalnie).

#### <span id="page-36-0"></span>Usuwanie mapy

Pozwala usuwać mapy w celu zwolnienia pamięci w urządzeniu.

- **1** Wybierz kolejno **Menedżer map** > **Outdoor Maps+**.
- **2** Wybierz mapę.
- **3** Wybierz koleino $\equiv$  > Usun.

## Dostosowywanie urządzenia

#### Dostosowywanie menu głównego

- **1** W menu głównym wybierz kolejno  $\mathcal{X}$  > Menu gł**ówne** > Menu gł**ówne**.
- **2** Wybierz opcję:
	- Aby przenieść element menu, wybierz element menu i wybierz **Przenieś w górę** lub **Przenieś w dół**.
	- Aby usunąć element menu z listy, wybierz element menu i wybierz **Usuń**.
	- Aby dodać nowy element menu do listy lub zamienić element na liście po jego usunięciu, wybierz **Wstaw**  i wybierz kategorię.
- **3** Aby przywrócić kolejność wszystkich elementów w menu, wybierz kolejno > > **Przywróć domyślne**.

## Dostosowywanie paska ulubionych

Elementy menu lub aplikacje można dodawać do paska ulubionych wyświetlanego u dołu ekranu głównego.

- **1** W menu głównym wybierz kolejno > **Menu główne** > **Ulubione**.
- **2** Wybierz opcję:
	- Aby dodać nowy element menu, wybierz **Dodaj stronę**, a następnie wybierz kategorię i dany element.
	- Aby przenieść element menu, wybierz element menu i wybierz **Przenieś w górę** lub **Przenieś w dół**.
	- Aby usunąć element menu z listy, wybierz element menu i wybierz **Usuń**.
	- Aby zastąpić element na liście po jego usunięciu, wybierz **Wstaw** i wybierz kategorię.

**UWAGA:** Pierwsza pozycja menu lub aplikacja na pasku ulubionych jest wyświetlana na ekranie głównym po włączeniu urządzenia.

## Dostosowywanie pól danych

Można dostosować pola danych i pulpity mapy, kompas, wykres wysokości oraz komputer podróży.

- **1** Otwórz stronę, której pola chcesz zmienić.
- **2** Wybierz pole danych, które chcesz dostosować.
- **3** Wybierz nowe pole danych.

Opisy pól danych można znaleźć tutaj: *[Opcje pól danych](#page-48-0)*, strona 43.

#### Ustawienia systemowe

Wybierz koleino X > **System**.

**Satelita**: Konfiguruje opcje systemu satelitarnego.

**Język**: Pozwala ustawić język komunikatów tekstowych wyświetlanych w urządzeniu.

**UWAGA:** Zmiana języka komunikatów tekstowych nie wiąże się ze zmianą języka danych mapy, takich jak nazwy ulic.

**Tryb Pamięci masowej**: Wybierz, czy urządzenie ma przełączać się w tryb pamięci masowej po podłączeniu do komputera.

**Prześlij dane psa**: Pozwala automatycznie przesyłać dane psa do zgodnych urządzeń.

**Jednostki**: Ustawianie jednostek miary.

**Czas**: Ustawianie strefy czasowej i formatu.

## <span id="page-37-0"></span>Ustawienia wyświetlania

Wybierz kolejno X > Wyświetlacz.

**Czas podświetlania**: Umożliwia regulację czasu działania podświetlenia.

**Oszczędność baterii**: Poprzez wyłączanie ekranu po zakończeniu czasu podświetlenia pozwala zaoszczędzić energię baterii i wydłużyć jej czas pracy (*[Włączanie trybu oszczędności baterii urządzenia ręcznego](#page-43-0)*, [strona 38](#page-43-0)).

**Wygląd**: Umożliwia ustawienie kolorów akcentów na wersję dzienną lub nocną.

**Zrzut ekranowy**: Umożliwia zapis obrazu z ekranu urządzenia.

**Dostępność**: Pozwala dodać lub zmienić funkcje urządzenia, aby było ono wygodniejsze w użyciu (*Ustawienia dostępności*, strona 32).

#### Ustawienia dostępności

Wybierz kolejno > **Wyświetlacz** > **Dostępność**.

**Czułość na dotyk**: Pozwala ustawić czułość ekranu dotykowego.

**Sprawdź rozmiar tekstu**: Pozwala dostosować rozmiar tekstu.

**Sterowanie przewijaniem**: Pozwala dodać do ekranu strzałki przewijania, gdy możliwe jest przewijanie menu, listy lub siatki.

## Ustawianie dźwięków urządzenia

Można dostosować dźwięki komunikatów, klawiszy, ostrzeżeń i alarmów.

- **1** Wybierz kolejno > **Dźwięki i powiadomienia**.
- **2** Wybierz dźwięki dla poszczególnych elementów.

#### Ustawianie alertów dotyczących psów

Można wybrać sposób, w jaki urządzenie będzie powiadamiać o określonych zachowaniach psa.

- **1** Wybierz kolejno > **Dźwięki i powiadomienia** > **Alerty dotyczące psów**.
- **2** Wybierz czynność.
- **3** Wybierz metodę, której urządzenie będzie używać do ostrzegania Cię o tej czynności.

## Ustawienia mapy

Wybierz kolejno  $\mathsf{X}$  > **Mapa**.

**Menedżer map**: Umożliwia wyświetlenie pobranych wersji map. Dzięki subskrypcji Outdoor Maps+ możesz pobierać dodatkowe mapy (*[Zarządzanie mapami](#page-35-0)*, strona 30).

**Śledzone urządzenia**: Otwiera opcje ustawień mapy dla śledzonych urządzeń (*[Ustawienia mapy dla śledzonych](#page-38-0) urządzeń*[, strona 33\)](#page-38-0).

**Pokaż pasek szkolenia**: Wyświetla pasek szkolenia na mapie.

**Pokaż pola danych**: Wyświetla konfigurowalne pola danych na mapie.

**Zaawansowane**: Otwiera zaawansowane ustawienia mapy (*[Zaawansowane ustawienia mapy](#page-38-0)*, strona 33).

#### <span id="page-38-0"></span>Ustawienia mapy dla śledzonych urządzeń

Wybierz kolejno > **Mapa** > **Śledzone urządzenia**.

**Auto. przybliżanie**: Pozwala na automatyczne oddalanie mapy, aby wybrane urządzenia były zawsze widoczne na mapie.

- **Ślady psa na mapie**: Pozwala określić, jaka część wykresu śladu śledzonej obroży elektronicznej jest wyświetlana na mapie.
- **Ślady urządzenia podręcznego na mapie**: Pozwala określić, jaka część wykresu śladu śledzonego urządzenia podręcznego jest wyświetlana na mapie.

**Wyświetlenie psów**: Włącza i wyłącza informacje o psie wyświetlane na mapie.

**Pokaż psy spoza ekranu**: Włącza i wyłącza wyświetlanie znaczników psów spoza ekranu na mapie.

**Nakładki mapy**: Włącza i wyłącza dane wyświetlane na mapie.

#### Zaawansowane ustawienia mapy

Wybierz kolejno > **Mapa** > **Zaawansowane**.

**Orientacja**: Umożliwia ustawienie sposobu wyświetlania mapy na stronie. Północ u góry wyświetla północ u góry strony. Kierunek u góry wyświetla bieżący kierunek podróży na górze ekranu. Tryb samochodu wyświetla widok perspektywiczny do jazdy samochodem z kierunkiem podróży wyświetlanym u góry.

**Cieniowany relief**: Wyświetla relief szczegółów na mapie (jeśli jest dostępny) lub wyłącza cieniowanie.

**Szczegółowość**: Pozwala określić szczegółowość mapy. Im więcej szczegółów, tym wolniej mapa może być odświeżana.

**Wskaźnik mapy**: Wyświetla wskaźnik kierunku ruchu na mapie.

**Rozmiar tekstu**: Pozwala określić rozmiar tekstu dla elementów mapy.

**Jasność kolorów mapy**: Pozwala ustawić jasność kolorów mapy.

## Ustawienia śladu

Wybierz kolejno X > **Ślady**.

- **Metoda rejestracji**: Umożliwia określenie sposobu zapisu danych śladu. Opcja Inteligentny pozwala wydłużyć czas rejestrowania śladu. Opcja Co sekundę zapewnia bardziej szczegółowy zapis śladu, jednak może nie zarejestrować całego śladu, który trwa przez dłuższy czas.
- **Automatyczny zapis**: Pozwala na personalizację ustawień Automatyczny zapis (*[Ustawienia automatycznego](#page-39-0) [zapisywania](#page-39-0)*, strona 34).

**Autostart**: Rozpoczyna nagrywanie śladów automatycznie w momencie zlokalizowania satelitów przez urządzenie.

#### <span id="page-39-0"></span>Ustawienia automatycznego zapisywania

- **Gdy pełna pamięć**: Automatycznie zapisuje bieżące rejestrowanie danych i rozpoczyna nowe, gdy bieżące rejestrowanie zbliża się do 20 tys. punktów śladu.
- **Codziennie**: Automatycznie zapisuje zarejestrowane dane z poprzedniego dnia i rozpoczyna nowe po włączeniu urządzenia podczas nowego dnia.
- **Tygodniowo**: Automatycznie zapisuje zarejestrowane dane z poprzedniego tygodnia i rozpoczyna nowe po włączeniu urządzenia podczas nowego dnia.
- **Automatycznie**: Automatycznie zapisuje bieżące rejestrowanie danych na podstawie jego długości i liczby wykonanych punktów śladu.
- **Nigdy**: Nigdy nie zapisuje bieżącego rejestrowania danych automatycznie. Gdy bieżące rejestrowanie danych zbliża się do 20 tys. punktów śladu, urządzenie filtruje aktywny ślad, aby usunąć zbędne punkty, zachowując jednocześnie kształt i historię zapisu. Nieprzefiltrowane punkty są zapisywane w tymczasowym pliku GPX i FIT, który jest zapisywany lub odrzucany po zatrzymaniu rejestrowania.

**UWAGA:** Podczas importowania aktywności FIT lub śladów GPX zawierających ponad 20 tys. punktów śladu, urządzenie filtruje linię tak, aby zmieścić zarejestrowane dane w pamięci urządzenia i poprawić wydajność rysowania map, zachowując jednocześnie kształt i historię zapisu. Pliki FIT i GPX zachowują wszystkie oryginalne punkty śladu.

## Ustawienia wyznaczania trasy

Dostępne ustawienia wyznaczania trasy różnią się w zależności od tego, czy Wyznaczanie trasy bezpośredniej jest włączone czy wyłączone.

Wybierz kolejno  $\mathsf{X}$  > Wyznaczanie trasy.

- **Wyznaczanie trasy bezpośredniej**: Umożliwia włączenie lub wyłączenie wyznaczania trasy bezpośredniej. Ta funkcja pozwala wyznaczać możliwie najbardziej bezpośrednią trasę do celu.
- **Aktywność**: Ustawianie aktywności podczas wyznaczania trasy. Urządzenie oblicza optymalną trasę dla wykonywanej aktywności.

**Metoda obliczeń**: Ustawia metodę używaną do obliczania trasy.

- **Przypięty do trasy**: Przenosi niebieski trójkąt, który wskazuje pozycję użytkownika na mapie, na najbliższą drogę. Funkcja ta jest najbardziej przydatna podczas jazdy lub nawigowania po drogach.
- **Przelicz gdy poza trasą**: Pozwala ustawić preferencje dotyczące przeliczania tras w przypadku podróżowania poza aktywną trasą.
- **Ustawienia unikania**: Umożliwia ustawienie typu dróg, terenu i metod transportu, których należy unikać podczas nawigacji.

**Zmiany trasy**: Pozwala ustawić sposób, w jaki urządzenie wyznacza trasę z jednego punktu trasy do następnego. Ta opcja jest dostępna tylko dla wybranych aktywności. Opcja Dystans wyznacza trasę do następnego punktu po zbliżeniu się na określoną odległość do bieżącego punktu.

## Ustawienia czujników

Wybierz kolejno  $\mathsf{X}\times\mathsf{Cz}$ ujniki.

**Czujnik temperatury**: Pozwala sparować czujnik tempe™ oraz włączyć lub wyłączyć czujnik tempe.

**Xero**: Pozwala włączyć lub wyłączyć status udostępniania oraz ustawić udostępnianie publiczne lub prywatne.

**UWAGA:** Można udostępniać lokalizację ze zgodnego urządzenia Xero® .

## Zmienianie jednostek miary

Użytkownik może dostosować jednostki miary dystansu, prędkości, wysokości i temperatury.

- **1** Wybierz kolejno > **System** > **Jednostki**.
- **2** Wybierz wielkość fizyczną.
- **3** Wybierz jednostkę miary dla ustawienia.

## <span id="page-40-0"></span>Ustawienia formatu pozycji

**UWAGA:** Nie należy zmieniać formatu pozycji ani systemu współrzędnych układu odniesienia, chyba że jest używana mapa wymagająca użycia innego formatu pozycji.

Wybierz kolejno > **System** > **Jednostki** > **Format pozycji**.

**Format pozycji**: Pozwala ustawić format, w jakim będzie wyświetlany odczyt pozycji.

**Układ odniesienia**: Pozwala ustawić układu współrzędnych, na którym oparta jest mapa.

**Mapa sferoidalna**: Wyświetlanie układu współrzędnych używanych przez urządzenie. Domyślnym układem współrzędnych jest układ WGS 84.

## Informacje o urządzeniu

## Wyświetlanie informacji dotyczących zgodności i przepisów związanych z eetykietami

Etykieta dla tego urządzenia jest dostarczana elektronicznie. Etykieta elektroniczna może zawierać informacje prawne, takie jak numery identyfikacyjne podane przez FCC lub regionalne oznaczenia zgodności, a także odpowiednie informacje na temat produktu i licencji.

- 1 Wybierz  $\chi$ .
- **2** Wybierz **O systemie**.

#### Pomoc techniczna i aktualizacje

- Mapy i oprogramowanie w urządzeniu podręcznym i zgodnej obroży z nadajnikiem dla psa można aktualizować za pomocą aplikacji Garmin Express™.
- Odwiedź stronę [support.garmin.com,](https://support.garmin.com) aby uzyskać odpowiedzi na często zadawane pytania, filmy i więcej informacji.

#### Aktualizacje produktów

Zainstaluj w komputerze aplikację Garmin Express [\(www.garmin.com/express\)](http://www.garmin.com/express).

Aplikacja umożliwia łatwy dostęp do tych usług w urządzeniach Garmin:

- Aktualizacje oprogramowania
- Aktualizacje map
- Rejestracja produktu

#### Wskazówki dotyczące bezpieczeństwa urządzenia

#### *NOTYFIKACJA*

Nie wolno przechowywać urządzenia w miejscach, w których występują ekstremalne temperatury, gdyż grozi to jego trwałym uszkodzeniem.

Zabronione jest używanie jakichkolwiek twardych albo ostro zakończonych przedmiotów do obsługi ekranu dotykowego, grozi to bowiem uszkodzeniem ekranu.

Nie należy używać chemicznych środków czyszczących, rozpuszczalników, kremów z filtrem przeciwsłonecznym ani środków odstraszających owady, ponieważ mogą one uszkodzić elementy plastikowe.

Mocno przymocuj antenę komunikatów pogodowych, aby zapobiec uszkodzeniom portu USB.

Unikać mocnych wstrząsów i niewłaściwego korzystania, ponieważ może ono skrócić okres eksploatacji urządzenia.

#### <span id="page-41-0"></span>Czyszczenie urządzenia

#### *NOTYFIKACJA*

Po podłączeniu urządzenia do ładowarki nawet najmniejsze ilości potu i wilgoci obecne na urządzeniu mogą spowodować korozję styków elektrycznych urządzeń. Korozja tych elementów może uniemożliwić ładowanie i przesyłanie danych.

- **1** Przetrzyj urządzenie ściereczką zwilżoną łagodnym roztworem czyszczącym.
- **2** Wytrzyj do sucha.

Po wyczyszczeniu urządzenie poczekaj, aż zupełnie wyschnie.

#### Czyszczenie ekranu dotykowego

- **1** Używaj miękkiej, czystej i niestrzępiącej się ściereczki.
- **2** W razie potrzeby lekko zwilż ściereczkę wodą.
- **3** Zanim wyczyścisz urządzenie zwilżoną ściereczką, upewnij się, że jest wyłączone i odłączone od zasilania.
- **4** Delikatnie przetrzyj ekran ściereczką.

#### Dane techniczne

#### Dane techniczne urządzenia podręcznego Alpha

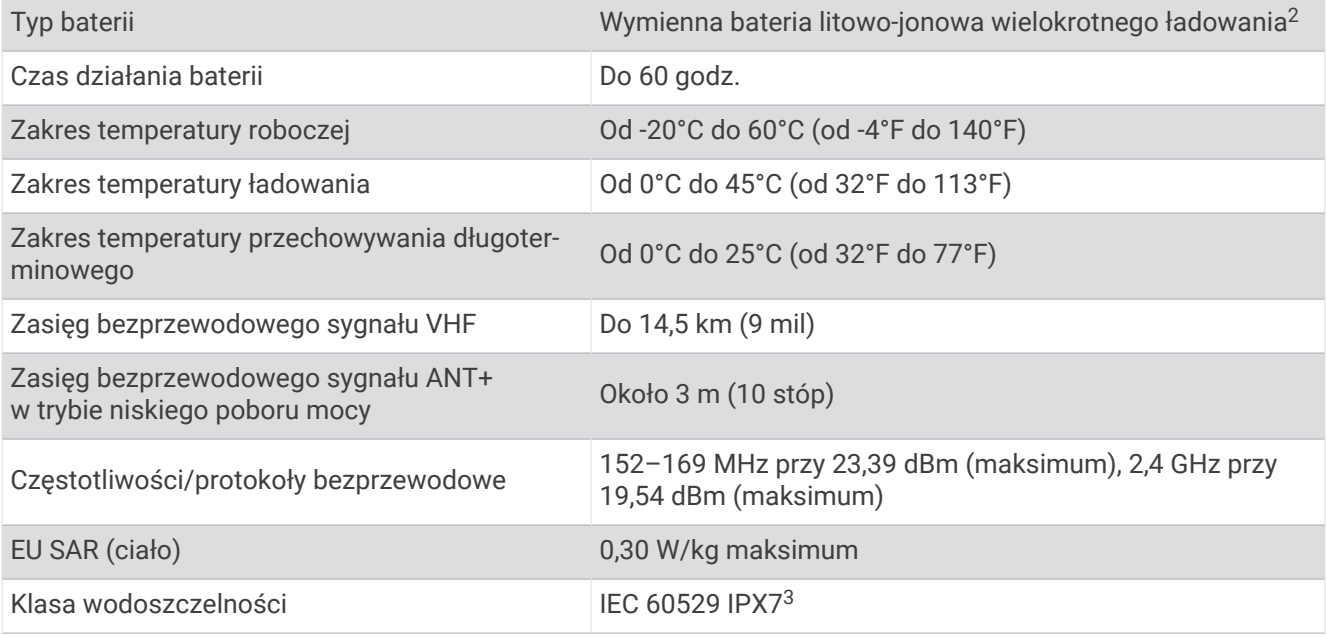

<sup>2</sup> Wyłącznie do użytku z urządzeniami o numerze katalogowym Garmin 361-00053-04.

<sup>3</sup> Urządzenie jest odporne na przypadkowe zanurzenie w wodzie na głębokość do 1 metra, na czas do 30 minut. Więcej informacji można znaleźć na stronie [www.garmin.com/waterrating](http://www.garmin.com/waterrating).

#### <span id="page-42-0"></span>Dane techniczne obroży elektronicznej

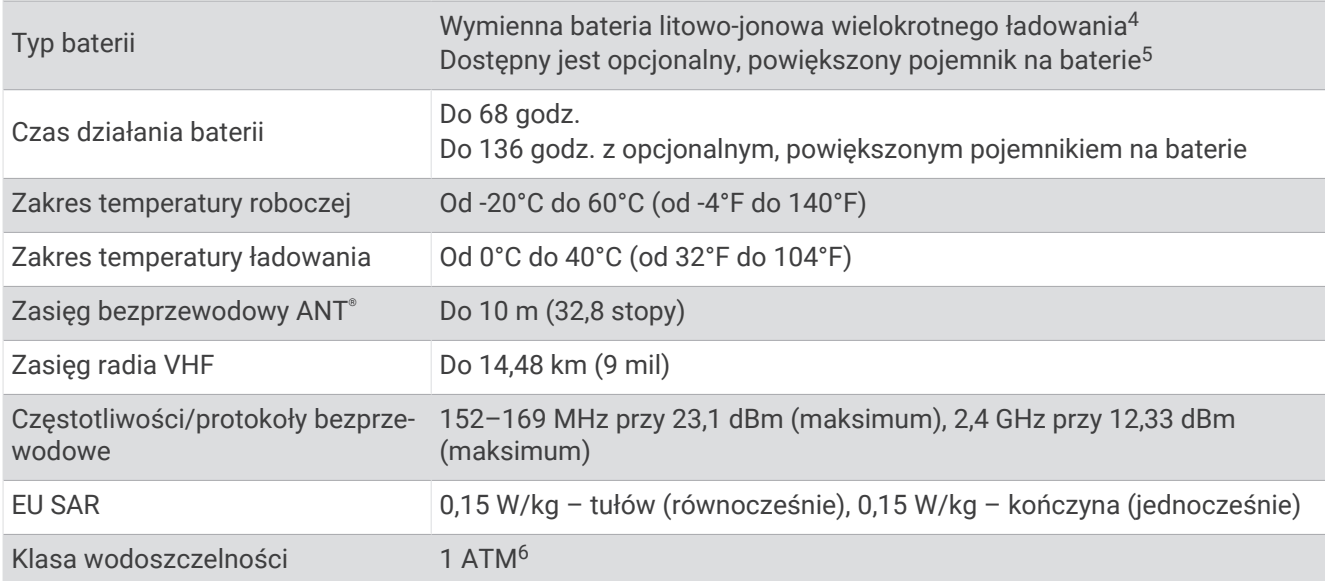

## Informacje o baterii

#### **OSTRZEŻENIE**

Ten produkt jest zasilany przez baterię litowo-jonową. Aby uniknąć ryzyka uszkodzenia ciała lub produktu w wyniku wystawienia baterii na działanie wysokich temperatur, urządzenie należy przechowywać w miejscu nienarażonym na bezpośrednie działanie promieni słonecznych.

Nie należy używać ostro zakończonych przedmiotów do wyjmowania baterii.

#### **PRZESTROGA**

Zużytą baterię nienadającą się do dalszego użytku należy przekazać do lokalnego punktu utylizacji i powtórnego przetwarzania odpadów.

#### Przechowywanie przez dłuższy czas

#### *NOTYFIKACJA*

Normalne tempo utraty pojemności baterii litowo-jonowych w perspektywie długoterminowej może przyspieszyć podwyższona temperatura. Przechowywanie przez dłuższy czas w pełni naładowanej baterii w miejscu o temperaturze wykraczającej poza zakres temperatury przechowywania długoterminowego może znacznie zmniejszyć jej pojemność.

Jeśli urządzenie nie będzie używane przez kilka miesięcy, należy z niego wyjąć baterię. Wyjęcie baterii nie spowoduje utraty zapisanych danych.

Jeśli obroża nie będzie używana przez kilka miesięcy, jej baterię należy naładować do poziomu około 50%. Urządzenie należy przechowywać w chłodnym, suchym miejscu o temperaturze zbliżonej do średniej temperatury pokojowej. Po okresie nieużywania, przed pierwszym użyciem obrożę należy najpierw w pełni naładować.

<sup>4</sup> Wyłącznie do użytku z urządzeniami o numerze katalogowym Garmin 361-00035-16.

<sup>5</sup> Wyłącznie do użytku z urządzeniami o numerze katalogowym Garmin 361-00148-00.

<sup>6</sup> Urządzenie jest odporne na ciśnienie odpowiadające zanurzeniu na głębokość 10 metrów. Więcej informacji można znaleźć na stronie [www.garmin.com](http://www.garmin.com/waterrating) [/waterrating](http://www.garmin.com/waterrating).

#### <span id="page-43-0"></span>Maksymalizowanie czasu działania baterii

Istnieje kilka sposobów na wydłużenie czasu działania baterii w urządzeniu podręcznym i obroży elektronicznej.

- Zmniejsz jasność podświetlenia (*Regulowanie jasności podświetlenia*, strona 38).
- Zmniejsz limit czasu podświetlenia (*Regulowanie czasu podświetlania*, strona 38).
- Wyłącz nadajnik (*[Włączanie i wyłączanie nadajnika](#page-24-0)*, strona 19).
- Włącz tryb oszczędzania baterii (*Włączanie trybu oszczędności baterii urządzenia ręcznego*, strona 38).
- Włącz w obroży tryb ratunkowy, aby oszczędzać baterię (*[Włączanie trybu ratunkowego](#page-28-0)*, strona 23).
- Zmniejsz częstotliwość aktualizacji obroży, aby oszczędzać baterię (*Zmiana częstotliwości aktualizacji obroży elektronicznej*, strona 38).

#### Regulowanie jasności podświetlenia

Zbyt intensywne podświetlenie ekranu może znacząco skrócić czas działania baterii. W celu zmaksymalizowania czasu działania baterii można wyregulować jasność podświetlania.

**UWAGA:** Jasność podświetlenia może być ograniczona, jeśli poziom naładowania baterii jest niski.

- 1 Wybierz  $\mathbf{D}$ .
- **2** Wyreguluj jasność podświetlenia za pomocą suwaka.

Urządzenie może się nieco nagrzewać w przypadku ustawienia wysokiego poziomu podświetlenia.

#### Regulowanie czasu podświetlania

W celu zmaksymalizowania czasu działania baterii można skrócić czas podświetlania.

- **1** Wybierz kolejno > **Wyświetlacz** > **Czas podświetlania**.
- **2** Wybierz opcję.

#### Zmiana częstotliwości aktualizacji obroży elektronicznej

Aby można było zmienić częstotliwość aktualizacji obroży, musi ona być włączona i znajdować się w zasięgu urządzenia podręcznego.

Możesz wybrać mniejszą częstotliwość aktualizacji w celu oszczędzenia energii baterii.

- **1** Wybierz **Lista psów**.
- **2** Wybierz psa.
- **3** Wybierz **Częstotliwość aktualizacji**.
- **4** Wybierz opcję.

#### Włączanie trybu oszczędności baterii urządzenia ręcznego

Korzystając z trybu oszczędności baterii, można wydłużyć czas jej działania.

#### Wybierz kolejno > **Wyświetlacz** > **Oszczędność baterii** > **Włączono**.

W trybie oszczędności baterii ekran wygasza się po zakończeniu czasu podświetlenia.

#### Oszczędzanie energii podczas ładowania urządzenia

Na czas ładowania można wyłączyć wyświetlacz urządzenia i jego wszystkie pozostałe funkcje.

- **1** Podłącz urządzenie do zewnętrznego źródła zasilania. Zostanie wyświetlony wskaźnik poziomu naładowania baterii.
- **2** Przytrzymaj klawisz zasilania przez 4–5 sekund.

Wyświetlacz wyłączy się, a urządzenie zacznie się ładować w trybie niskiego poboru prądu.

**3** Całkowicie naładuj urządzenie.

## Zarządzanie danymi

Urządzenie jest wyposażone w gniazdo kart pamięci, umożliwiające zwiększenie pamięci na potrzeby przechowywania danych.

UWAGA: To urządzenie jest zgodne z systemami operacyjnymi Windows® 7 i nowszymi oraz Mac® OS 10.7 i nowszymi. Komputery

#### <span id="page-44-0"></span>Wkładanie karty pamięci

#### **OSTRZEŻENIE**

Baterii nie wolno wyciągać przy użyciu ostro zakończonego przedmiotu.

Aby zwiększyć ilość dostępnego miejsca lub skorzystać z fabrycznie załadowanych map, zainstaluj w urządzeniu ręcznym kartę pamięci microSD.

- **1** Obróć spłaszczone kółko w lewo i pociągnij, aby zdjąć pokrywkę.
- **2** Wyjmij baterię.
- **3** Przesuń uchwyt karty w lewo i unieś go.

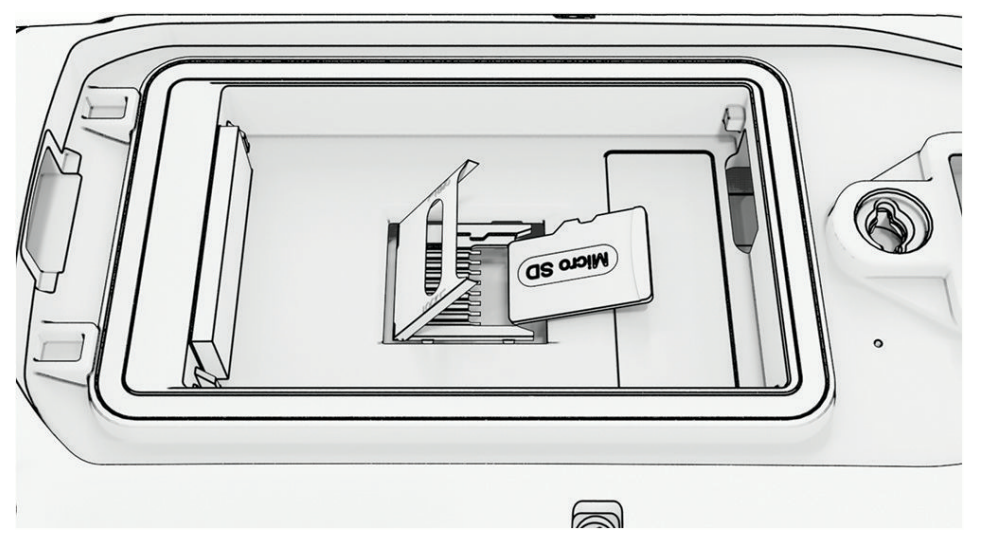

- **4** Umieść kartę pamięci w urządzeniu w taki sposób, aby złote styki były skierowane w dół.
- **5** Zamknij uchwyt karty.
- **6** Przesuń uchwyt karty w prawo, aby go zablokować.
- **7** Załóż baterię i pokrywkę.

#### <span id="page-45-0"></span>Podłączanie urządzenia ręcznego do komputera

#### *NOTYFIKACJA*

Aby zapobiec korozji, należy całkowicie osuszyć port USB, antenę komunikatów pogodowych i obszary wokół nich przed rozpoczęciem ładowania lub podłączeniem do komputera.

**1** Unieś osłonę zabezpieczającą $(1)$ .

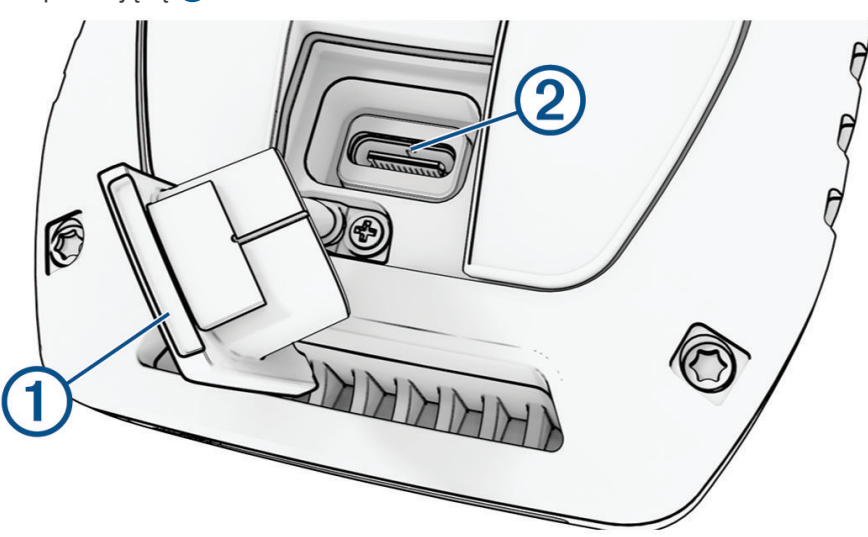

- **2** Podłącz mniejszą wtyczkę przewodu USB do portu USB  $(2)$  w urządzeniu.
- **3** Podłącz drugą wtyczkę kabla USB do wolnego portu USB w komputerze. Urządzenie w komputerach Windows jest wyświetlane jako dysk wymienny w folderze Mój komputer, a w komputerach Mac jako zamontowany wolumin.

#### Podłączanie obroży elektronicznej do komputera

#### *NOTYFIKACJA*

Aby zapobiec korozji, należy osuszyć styki na obroży i obszar wokół nich przed podłączeniem zaczepu do ładowania.

- **1** Przymocuj zaczep do ładowania do obroży elektronicznej.
- **2** Podłącz mniejszą wtyczkę przewodu USB do portu USB w zaczepie do ładowania.
- **3** Podłącz drugą wtyczkę kabla USB do portu USB w komputerze.

#### Przesyłanie śladów psów do aplikacji BaseCamp™

Ślady psów można przesyłać do aplikacji BaseCamp.

**1** Podłącz obrożę z nadajnikiem dla psa do komputera (*Podłączanie obroży elektronicznej do komputera*, strona 40).

Obroża z nadajnikiem dla psa włączy się automatycznie.

- **2** Wybierz  $\bigcirc$  na obroży z nadajnikiem dla psa.
- **3** Otwórz aplikację BaseCamp.

BaseCamp rozpozna urządzenie.

- **4** Wybierz kolejno **Urządzenie** > **Odbierz z urządzenia**.
- **5** Wybierz obrożę z nadajnikiem dla psa z listy i kliknij **OK**.

BaseCamp tworzy folder przesłanych danych w lokalizacji **Mój zbiór**.

#### <span id="page-46-0"></span>Usuwanie plików

#### *NOTYFIKACJA*

Jeśli nie wiesz, do czego służy plik, nie usuwaj go. W pamięci urządzenia znajdują się ważne pliki systemowe, których nie należy usuwać.

- **1** Otwórz dysk lub wolumin **Garmin**.
- **2** W razie potrzeby otwórz folder lub wolumin.
- **3** Wybierz plik.
- **4** Naciśnij klawisz **Delete** na klawiaturze.

**UWAGA:** Jeśli korzystasz z komputera firmy Apple® , opróżnij folder Kosz, aby całkowicie usunąć pliki.

#### Odłączanie kabla USB

Jeśli urządzenie jest podłączone do komputera jako wolumin lub dysk wymienny, należy bezpiecznie odłączyć urządzenie od komputera, aby uniknąć utraty danych. Jeśli urządzenie jest podłączone do komputera z systemem operacyjnym Windows jako urządzenie przenośne, nie jest konieczne przeprowadzenie procedury bezpiecznego odłączania.

- **1** Wykonaj poniższe czynności:
	- W komputerze z systemem Windows wybierz ikonę **Bezpieczne usuwanie sprzętu** na pasku zadań systemu, a następnie wybierz urządzenie.
	- Na komputerze firmy Apple wybierz urządzenie, a następnie wybierz kolejno **Plik** > **Odłącz**.
- **2** Odłącz kabel od komputera.

#### Resetowanie danych i ustawień

W urządzeniu dostępne są opcje umożliwiające usunięcie danych użytkownika i przywrócenie domyślnych wartości wszystkich ustawień.

- **1** Wybierz kolejno  $X$  > **Resetuj**.
- **2** Wybierz opcję:
	- Aby przywrócić domyślne wartości wszystkich ustawień, ale zachować wszystkie informacje wprowadzone przez użytkownika, wybierz **Resetuj wszystkie ustawienia**.
	- Aby usunąć wszystkie dane użytkownika i przywrócić fabryczne wartości wszystkich ustawień, wybierz **Usuń wszystko**.

## Załącznik

## Akcesoria i części zamienne

#### Zakup akcesoriów

• Opcjonalne akcesoria są dostępne na stronie [garmin.com](http://www.garmin.com) lub u sprzedawcy Garmin.

#### Dodatkowe mapy

Za pomocą urządzenia można korzystać z dodatkowych map, takich jak Outdoor Maps+, City Navigator®, oraz szczegółowych map Garmin HuntView™ Plus. Szczegółowe mapy mogą zawierać dodatkowe punkty szczególne, takie jak restauracje lub usługi morskie. Aby uzyskać więcej informacji, odwiedź stronę [buy.garmin](http://buy.garmin.com) [.com](http://buy.garmin.com) lub skontaktuj się z dealerem firmy Garmin.

#### tempe

Urządzenie współpracuje z czujnikiem temperatury tempe. Czujnik można przymocować do paska lub pętli, dzięki czemu będzie miał kontakt z powietrzem otoczenia. To pozwoli mu na dostarczanie dokładnych danych o temperaturze. Aby wyświetlać dane temperatury z urządzenia, należy sparować czujnik tempe z posiadanym urządzeniem. Zapoznaj się z instrukcjami dotyczącymi czujnika tempe, aby uzyskać więcej informacji [\(garmin](https://www.garmin.com/manuals/tempe) [.com/manuals/tempe](https://www.garmin.com/manuals/tempe)).

#### <span id="page-47-0"></span>Wskazówki dotyczące parowania czujników bezprzewodowych

- Sprawdź, czy czujnik jest zgodny z urządzeniem Garmin.
- Przed sparowaniem czujnika z urządzeniem Garmin przejdź w miejsce oddalone o co najmniej 10 m (33 stopy) od innych czujników wyposażonych w technologię ANT+.
- Zbliż urządzenie Garmin na odległość nie większą niż 3 m (10 stóp) od czujnika.
- Po przeprowadzeniu pierwszego parowania urządzenie Garmin będzie automatycznie rozpoznawać sparowany czujnik po każdym jego włączeniu. Ten proces odbywa się automatycznie po włączeniu urządzenia Garmin i zajmuje tylko kilka sekund, jeśli sparowane czujniki są włączone i działają prawidłowo.
- Po sparowaniu urządzenie Garmin odbiera dane tylko ze sparowanego czujnika, a to oznacza, że można przebywać w pobliżu innych czujników.

#### Wymiana paska obroży

Przed rozpoczęciem wymiany paska oczyść urządzenie z wszelkich zabrudzeń, kropel wody i innych drobnych zanieczyszczeń (*[Czyszczenie urządzenia](#page-41-0)*, strona 36).

- **1** Wyciągnij pasek z modułu anteny GPS, prowadnika anteny i urządzenia dla psa. Może to wymagać ciągnięcia za pasek z jednoczesnym popychaniem. Śruba obudowy anteny GPS może wymagać poluzowania, ale nie należy jej wykręcać.
- **2** Przeciągnij nowy pasek obroży przez moduł urządzenia dla psa, prowadnik anteny i moduł anteny GPS.
- **3** W razie potrzeby dokręć śrubę mocująca obudowę anteny GPS.

#### Wymiana bezpiecznika w przewodzie zasilającym z gniazda zapalniczki

#### *NOTYFIKACJA*

Podczas wymiany bezpiecznika należy uważać, aby nie zgubić żadnego małego elementu, i upewnić się, że wszystkie elementy zostały założone z powrotem w prawidłowy sposób. Przewód zasilający z gniazda zapalniczki nie będzie działał, jeśli nie zostanie prawidłowo zmontowany.

Jeśli urządzenie nie ładuje się w samochodzie, być może należy wymienić bezpiecznik znajdujący się w końcówce zasilacza samochodowego.

**1** Obróć nakrętkę  $\left(\overline{1}\right)$  w lewa stronę, aby ją odkręcić.

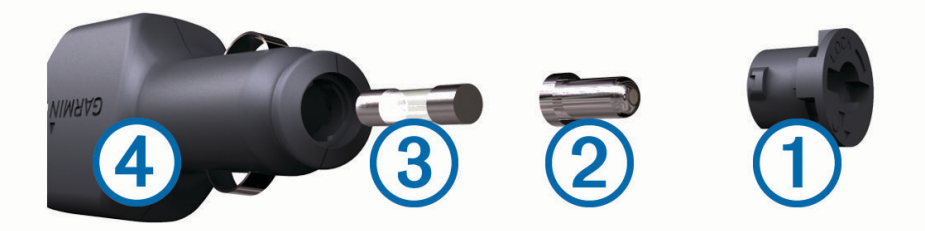

**PORADA:** Zdjęcie nakrętki może wymagać użycia monety.

- **2** Zdejmij nakretke, srebrną końcówkę (2) i bezpiecznik (3).
- **3** Włóż nowy bezpiecznik o podobnym prądzie zadziałania, np. 1 A lub 2 A.
- **4** Umieść srebrną końcówkę w nakrętce.
- **5** Wciśnij nakrętkę i obróć ją w prawo, aby ją dokręcić z powrotem do przewodu zasilającego z gniazda zapalniczki $(4)$ .

## <span id="page-48-0"></span>Opcje pól danych

**Aktualny czas**: Aktualna godzina z uwzględnieniem aktualnej pozycji oraz ustawień dotyczących czasu (format, strefa czasowa i czas letni).

**Barometr**: Skalibrowane bieżące ciśnienie.

**Bieżące okrążenie**: Czas stopera w ramach bieżącego okrążenia.

**Brak**: Puste pole danych.

**Całkowite okrążenie**: Czas stopera w ramach wszystkich ukończonych okrążeń.

**Całkowity czas śledzenia**: Całkowity zapisany czas. Jeśli na przykład uruchomisz stoper i biegniesz przez 10 minut, po czym zatrzymasz stoper na 5 minut, a następnie ponownie go uruchomisz i biegniesz przez 20 minut, to czas, który upłynął, wyniesie 35 minut.

**Całkowity spadek**: Całkowity dystans spadku od ostatniego zerowania danych.

**Całkowity wznios**: Całkowity dystans wzniosu od ostatniego zerowania danych.

**Ciśnienie otoczenia**: Nieskalibrowane ciśnienie panujące w danym środowisku.

**Czas do celu**: Szacowany czas potrzebny na dotarcie do celu podróży. Dane są wyświetlane wyłącznie podczas nawigacji.

**Czas do następnego**: Szacowany czas potrzebny na dotarcie do następnego punktu na trasie. Dane są wyświetlane wyłącznie podczas nawigacji.

**Czas ostatniego okrążenia**: Czas stopera w ramach ostatniego ukończonego okrążenia.

**Czas podróży**: Bieżąca suma czasu spędzonego w ruchu i w bezruchu od ostatniego zerowania danych.

**Czas podróży - postój**: Bieżąca suma czasu spędzonego w bezruchu od ostatniego zerowania danych.

**Czas podróży - ruch**: Bieżąca suma czasu spędzonego w ruchu od ostatniego zerowania danych.

**Data**: Bieżący dzień, miesiąc i rok.

- **Do kursu**: Kierunek, w jakim należy się poruszać, aby wrócić na trasę. Dane są wyświetlane wyłącznie podczas nawigacji.
- **Dokładność GPS**: Margines błędu przy obliczaniu dokładnej pozycji. Przykład: pozycja GPS jest określona z dokładnością do +/- 3,65 m (12 stóp).

**Doskonałość**: Stosunek dystansu przebytego w poziomie do zmiany dystansu w pionie.

- **Doskonałość do celu**: Doskonałość wymagana do zejścia z bieżącej pozycji na wysokość celu podróży. Dane są wyświetlane wyłącznie podczas nawigacji.
- **Dystans do celu**: Dystans, jaki pozostał do celu podróży. Dane są wyświetlane wyłącznie podczas nawigacji.

**Dystans do następnego**: Dystans, jaki pozostał do następnego punktu na trasie. Dane są wyświetlane wyłącznie podczas nawigacji.

**Dystans okrążenia**: Dystans pokonany w ramach bieżącego okrążenia.

**Dystans ostatniego okrążenia**: Dystans pokonany w ramach ostatniego ukończonego okrążenia.

**Dystans pionowy do celu**: Dystans wysokości pomiędzy bieżącą pozycją i celem podróży. Dane są wyświetlane wyłącznie podczas nawigacji.

**Dystans pionowy do następnego**: Dystans wysokości między bieżącą pozycją i następnym punktem na trasie. Dane są wyświetlane wyłącznie podczas nawigacji.

**ETA do celu**: Szacowana godzina przybycia do celu podróży (dostosowana do czasu lokalnego w lokalizacji celu podróży). Dane są wyświetlane wyłącznie podczas nawigacji.

**ETA do następnego**: Szacowana godzina przybycia do następnego punktu na trasie (dostosowana do czasu lokalnego w lokalizacji punktu). Dane są wyświetlane wyłącznie podczas nawigacji.

**Kalorie**: Łączna liczba spalonych kalorii.

**Kurs**: Kierunek od pozycji startowej do celu podróży. Kurs może zostać wyświetlony jako zaplanowana lub ustawiona trasa. Dane są wyświetlane wyłącznie podczas nawigacji.

**Kurs GPS**: Kierunek ruchu określony na podstawie danych GPS.

**Kurs kompasowy**: Kierunek ruchu określony na podstawie danych kompasu.

**Kurs kompasowy**: Kierunek przemieszczania się.

- **Licznik**: Bieżąca suma dystansu pokonanego w ramach wszystkich podróży. Wyzerowanie danych podróży nie powoduje wyzerowania tego podsumowania.
- **Licznik podróży**: Bieżąca suma dystansu pokonanego od ostatniego zerowania danych.
- **Limit prędkości**: Zgłoszony limit prędkości dla danej drogi. Dane nie są dostępne na wszystkich mapach i obszarach. Należy zawsze stosować się do limitów prędkości określanych przez znaki drogowe.

**Maksymalna prędkość**: Największa osiągnięta prędkość od ostatniego zerowania danych.

**Maksymalna temperatura z 24 godzin**: Maksymalna temperatura odnotowana w ciągu ostatnich 24 godzin.

**Maksymalna wysokość**: Największa osiągnięta wysokość od ostatniego zerowania danych.

- **Maksymalny spadek**: Maksymalne tempo zmiany wartości spadku w stopach lub metrach na minutę od ostatniego zerowania danych.
- **Maksymalny wznios**: Maksymalne tempo zmiany wartości wzniosu w stopach lub metrach na minutę od ostatniego zerowania danych.

**Minimalna temperatura z 24 godzin**: Minimalna temperatura odnotowana w ciągu ostatnich 24 godzin.

**Minimalna wysokość**: Najmniejsza osiągnięta wysokość od ostatniego zerowania danych.

**Moc sygnału GPS**: Moc odbieranego sygnału satelitarnego GPS.

**Nachylenie**: Pomiar nachylenia (wysokości) powierzchni na trasie biegu (dystansie). Na przykład jeśli dla każdych 3 m (10 stóp) pokonanego wzniosu pokonujesz 60 m (200 stóp), stopień nachylenia wynosi 5%.

**Namiar**: Kierunek od aktualnej pozycji do celu podróży. Dane są wyświetlane wyłącznie podczas nawigacji.

**Okrążenia**: Liczba ukończonych okrążeń w ramach bieżącej aktywności.

**Poziom baterii**: Ilość energii, jaka pozostała w baterii.

**Pozycja (długość/szerokość)**: Długość i szerokość geograficzna bieżącego położenia, wyświetlana bez względu na wybrane ustawienie formatu pozycji.

**Pozycja (wybrana)**: Bieżąca pozycja wyświetlona z uwzględnieniem wybranego ustawienia formatu pozycji.

**Pozycja celu**: Pozycja celu podróży. Dane są wyświetlane wyłącznie podczas nawigacji.

**Prędkość**: Bieżące tempo podróży.

**Prędkość okrążenia**: Średnia prędkość w ramach bieżącego okrążenia.

**Prędkość ostatniego okrążenia**: Średnia prędkość w ramach ostatniego ukończonego okrążenia.

**Prędkość pionowa**: Tempo zmiany wartości wzniosu lub spadku w czasie.

- **Prędkość pionowa do celu**: Tempo zmiany wartości wzniosu lub spadku względem wyznaczonej wysokości. Dane są wyświetlane wyłącznie podczas nawigacji.
- **Prędkość średnia podróży**: Średnia prędkość podczas ruchu i postoju mierzona od ostatniego zerowania danych.

**Prędkość - średnia ruchu**: Średnia prędkość podczas ruchu mierzona od ostatniego zerowania danych.

- **Prędkość wypadkowa**: Prędkość zbliżania się do celu podróży wzdłuż wyznaczonej trasy. Dane są wyświetlane wyłącznie podczas nawigacji.
- **Punkt cel**: Ostatni punkt na trasie do celu podróży. Dane są wyświetlane wyłącznie podczas nawigacji.

**Punkt - następny**: Następny punkt na trasie. Dane są wyświetlane wyłącznie podczas nawigacji.

**Spadek okrążenia**: Pionowy dystans spadku dla bieżącego okrążenia.

- **Spadek ostatniego okrążenia**: Pionowy dystans spadku pokonany w ramach ostatniego ukończonego okrążenia.
- **Średni czas okrążenia**: Średni czas okrążenia w ramach bieżącej aktywności.

**Średni spadek**: Średni, pionowy dystans spadku od ostatniego zerowania danych.

**Średni wznios**: Średni pionowy dystans wzniosu od ostatniego zerowania danych.

**Stoper**: Bieżący czas stopera.

**Stoper**: Czas stopera w ramach bieżącej aktywności.

**Temperatura**: Temperatura powietrza. Temperatura ciała użytkownika wpływa na wskazania czujnika temperatury.

**Wschód słońca**: Godzina wschodu słońca przy uwzględnieniu pozycji GPS.

**Wskaźnik**: Strzałka wskazuje następny punkt lub zwrot. Dane są wyświetlane wyłącznie podczas nawigacji.

**Wysokość**: Wysokość aktualnej pozycji względem poziomu morza.

- **Wysokość GPS**: Wysokość aktualnej pozycji określona na podstawie danych GPS.
- **Wysokość nad ziemią**: Wysokość aktualnej pozycji względem poziomu terenu (pod warunkiem, że mapy zawierają odpowiednią ilość informacji o wysokości).
- **Wznios okrążenia**: Pionowy dystans wzniosu dla bieżącego okrążenia.
- **Wznios ostatniego okrążenia**: Pionowy dystans wzniosu pokonany w ramach ostatniego ukończonego okrążenia.
- **Zachód słońca**: Godzina zachodu słońca przy uwzględnieniu pozycji GPS.
- **Zejście z kursu**: Dystans pokonany poza pierwotną ścieżką podróży (na lewo lub prawo od niej). Dane są wyświetlane wyłącznie podczas nawigacji.
- **Zwrot**: Różnica kątowa (w stopniach) między namiarem do celu podróży a bieżącym kursem. L oznacza skręt w lewo. R oznacza skręt w prawo. Dane są wyświetlane wyłącznie podczas nawigacji.
- **Zwrot na trasie**: Kierunek następnego zwrotu na trasie. Dane są wyświetlane wyłącznie podczas nawigacji.